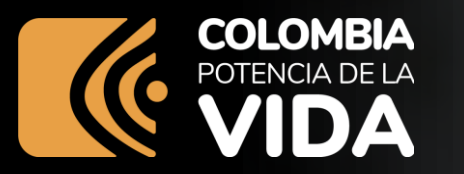

## **Crea tu propia historia con datos abiertos**

Herramientas y buenas prácticas

**www.mintic.gov.co**

**TIC** 

O

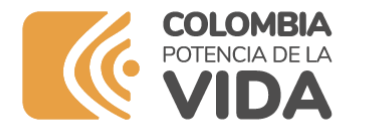

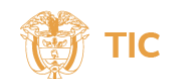

## **Agenda**

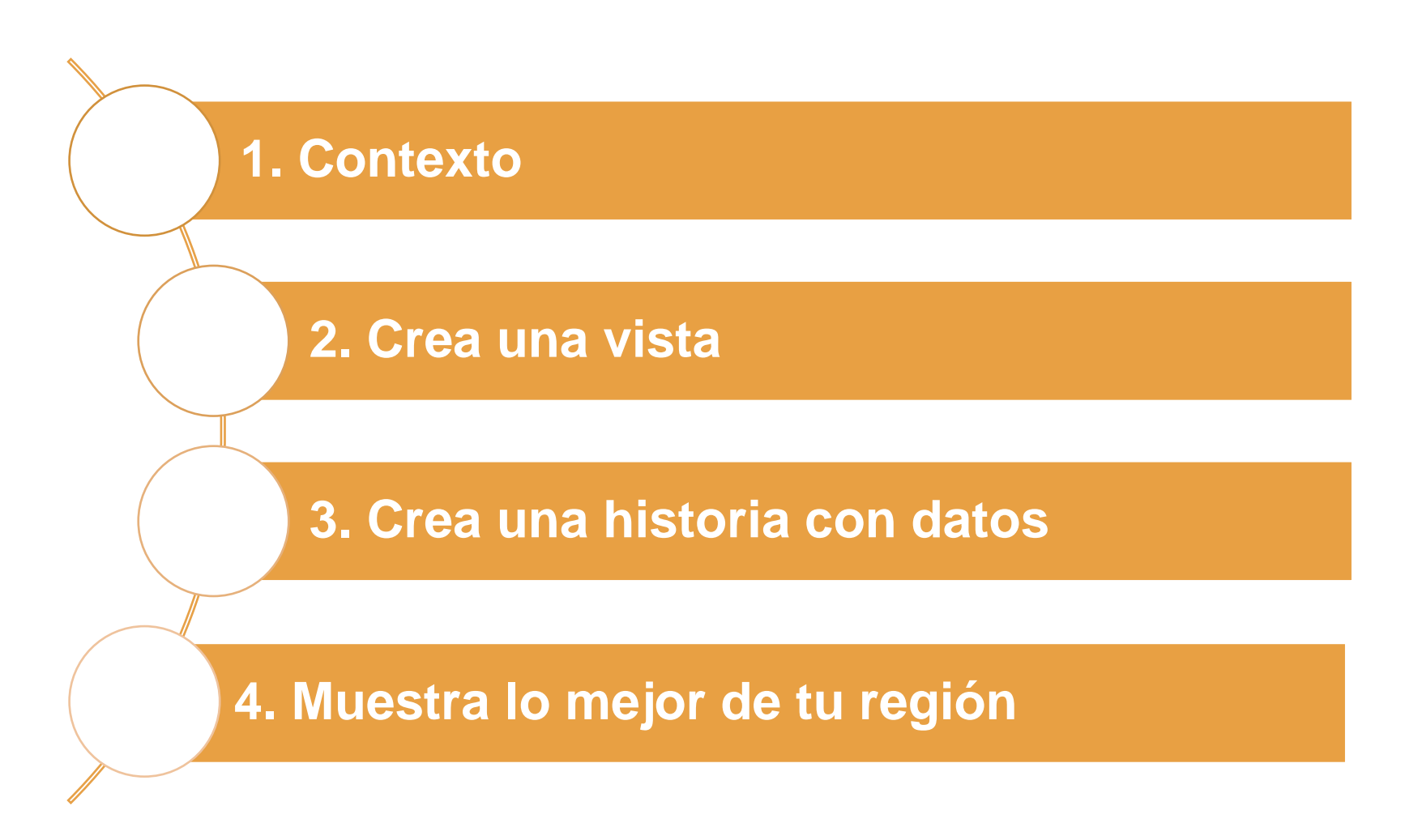

**www.mintic.gov.co**

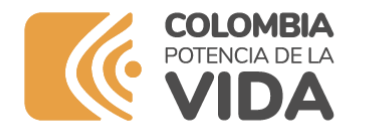

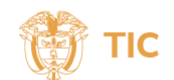

#### **POLÍTICA DE GOBIERNO DIGITAL**

#### **Gobernanza**

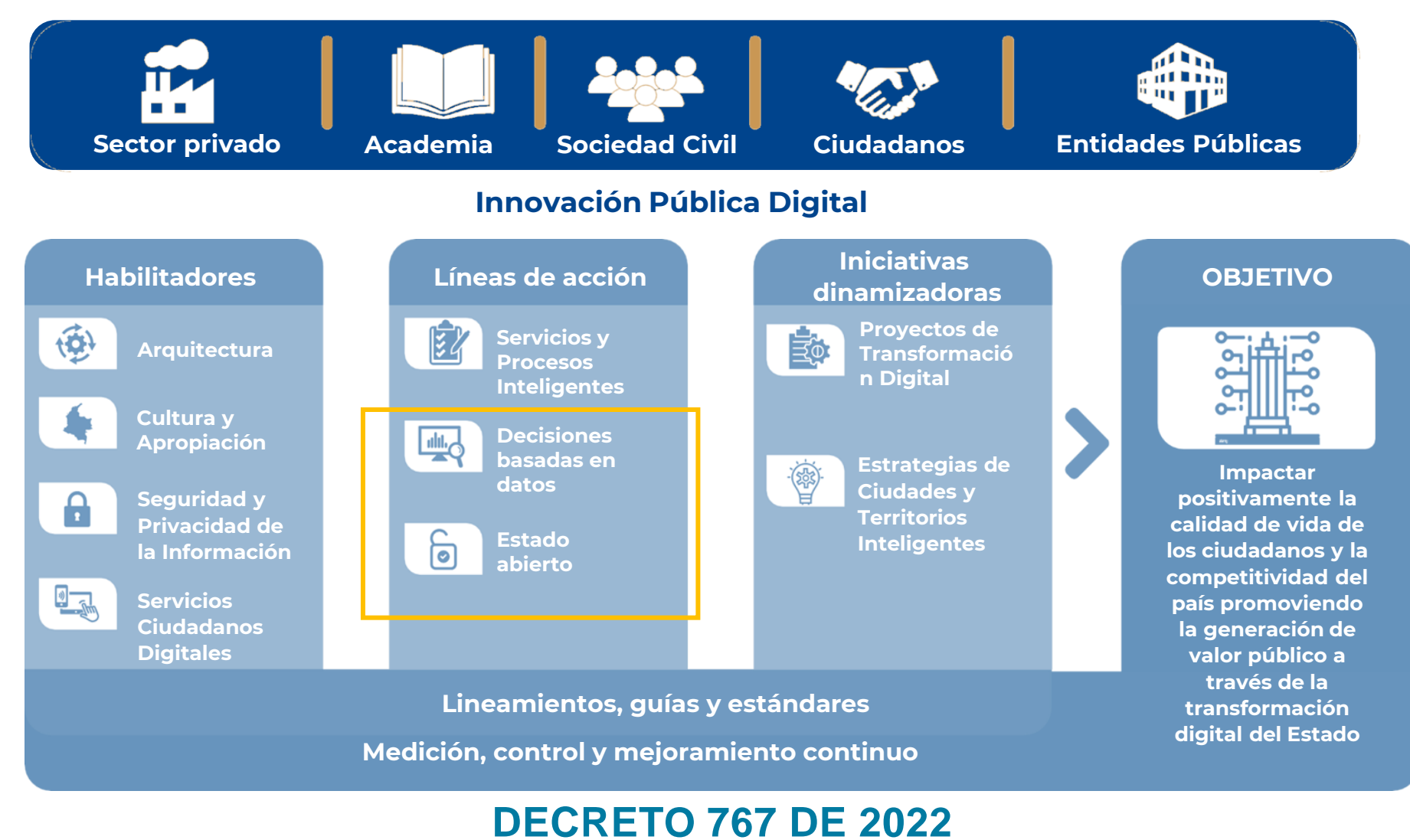

**www.mintic.gov.co**

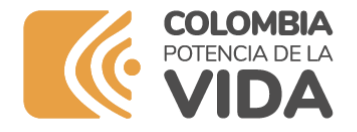

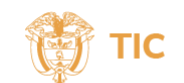

#### **¿Qué son los datos abiertos?**

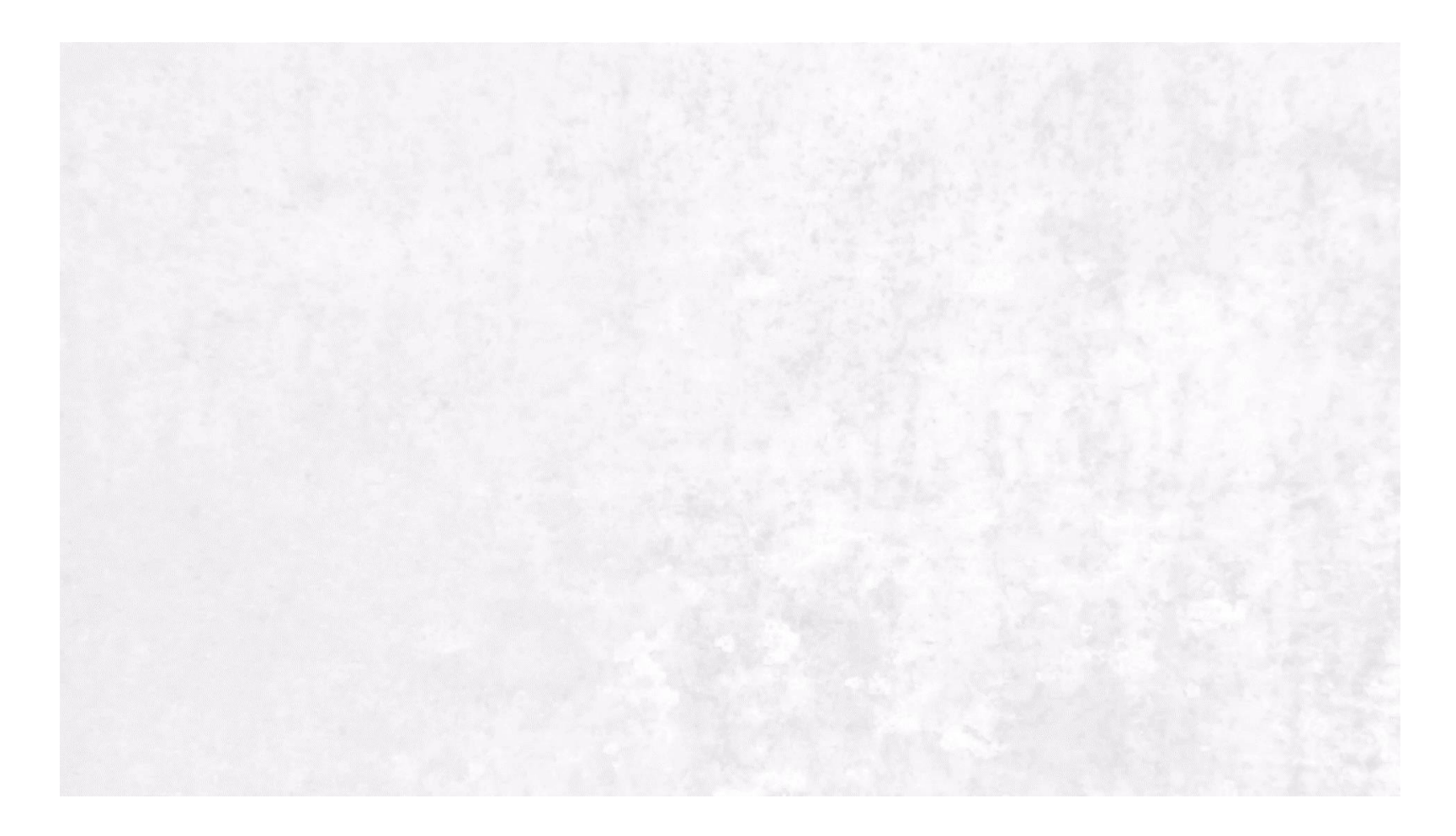

https://www.youtube.com/watch?v=I07pfP-oie8&t=4s

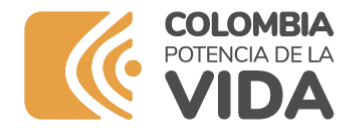

## **¿Cuáles son sus características?**

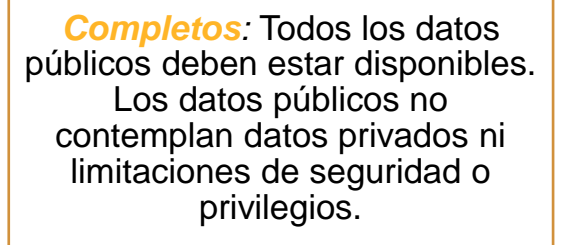

*Primarios:* Los datos deben ser recolectados en la fuente de origen, con el nivel de granularidad más alto posible, no en forma agregada ni modificada.

*Oportunos:* Los datos deben estar disponibles tan rápido como sea necesario para garantizar el valor de los mismos.

*Accesibles:* Los datos deben estar disponibles para el rango más amplio de usuarios y para el rango más amplio de propósitos.

*Procesables por máquinas:* Los datos deben estar estructurados razonablemente para permitir un procesamiento automático.

*No discriminatorios:* Los datos deben estar disponibles para cualquiera persona, sin requerir un registro.

*No propietarios: L*os datos deben estar disponibles en un formato sobre el cual ninguna entidad tiene un control exclusivo.

*Libres de licencias:* Los datos no deben estar sujetos a ningún derecho de autor, patente, marca registrada o regulaciones de acuerdo de secreto. Se podrán permitir restricciones razonables de privacidad, seguridad o privilegios.

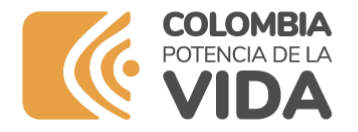

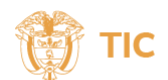

## **¿Cómo son los datos abiertos?**

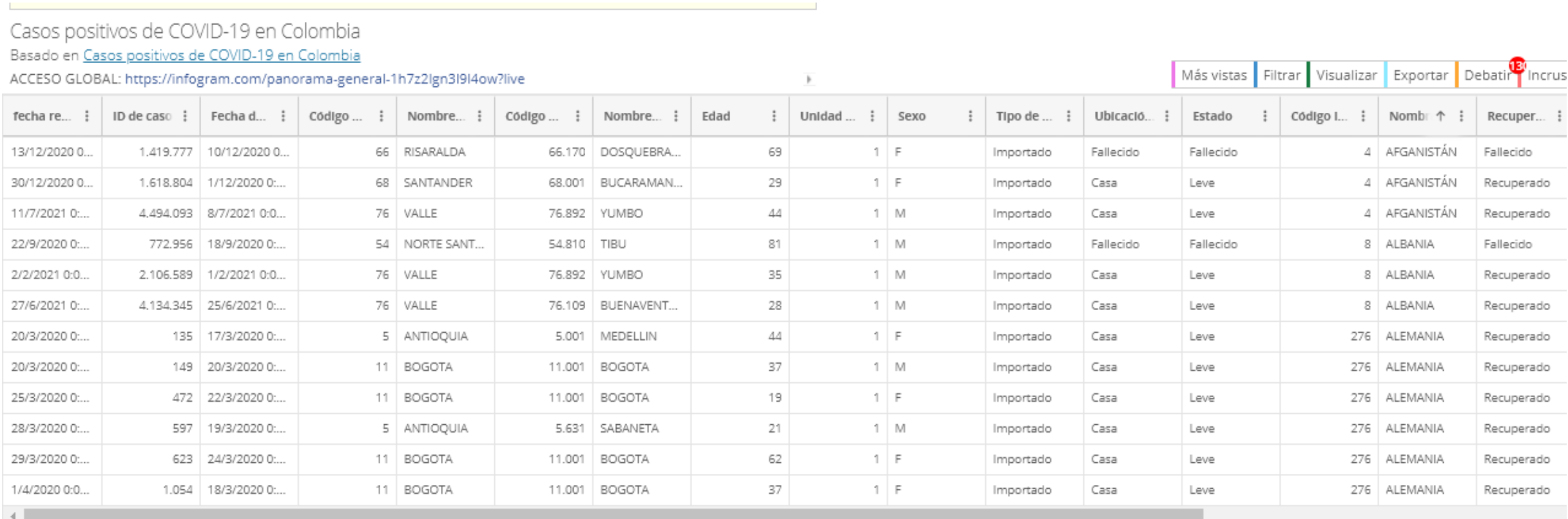

< Anterior Siguiente >

Mostrando filas 1-10

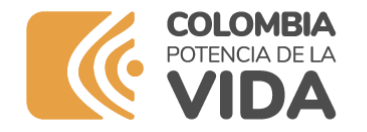

#### **¿Qué NO son datos abiertos?**

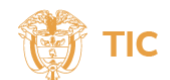

#### **INFORMACIÓN PÚBLICA CLASIFICADA**

Pone en riesgo la intimidad de las personas.

Pone en riesgo la vida, salud o seguridad de las personas.

Afecta los secretos comerciales, industriales, profesionales.

Afecta los derechos estipulados en el parágrafo del Art. 77 de la ley 1474 de 2011.

#### **INFORMACIÓN PÚBLICA RESERVADA**

Defensa y segu ridad Nacional y pública.

Relaciones internacionales.

Debido proceso en los procesos judiciales.

Derechos de la infancia y la adolecencia.

Estabilidad macroeconómica y financiera del país.

Salud pública.

#### INFORMACIÓN PÚBLICA CUYO ACCESO LIBRE PUEDE CAUSAR DAÑO DE DER ECHOS A PERSONAS NATURALES O JURÍDI CAS.

**INFORMACIÓN PÚBLICA CUYO ACCESO** LIBRE PUEDE CAUSAR DAÑO A LOS **INTERESES PÚBLICOS.** 

**www.mintic.gov.co**

Fuente Elaboración Propia

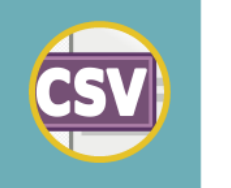

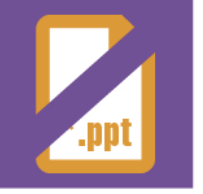

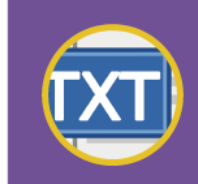

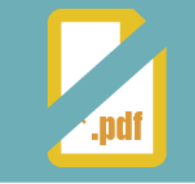

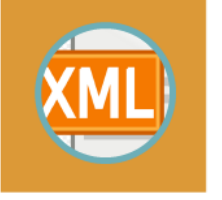

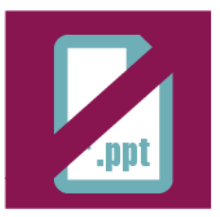

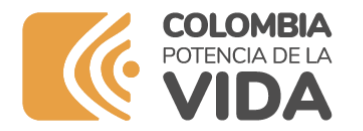

## **Ejemplos**

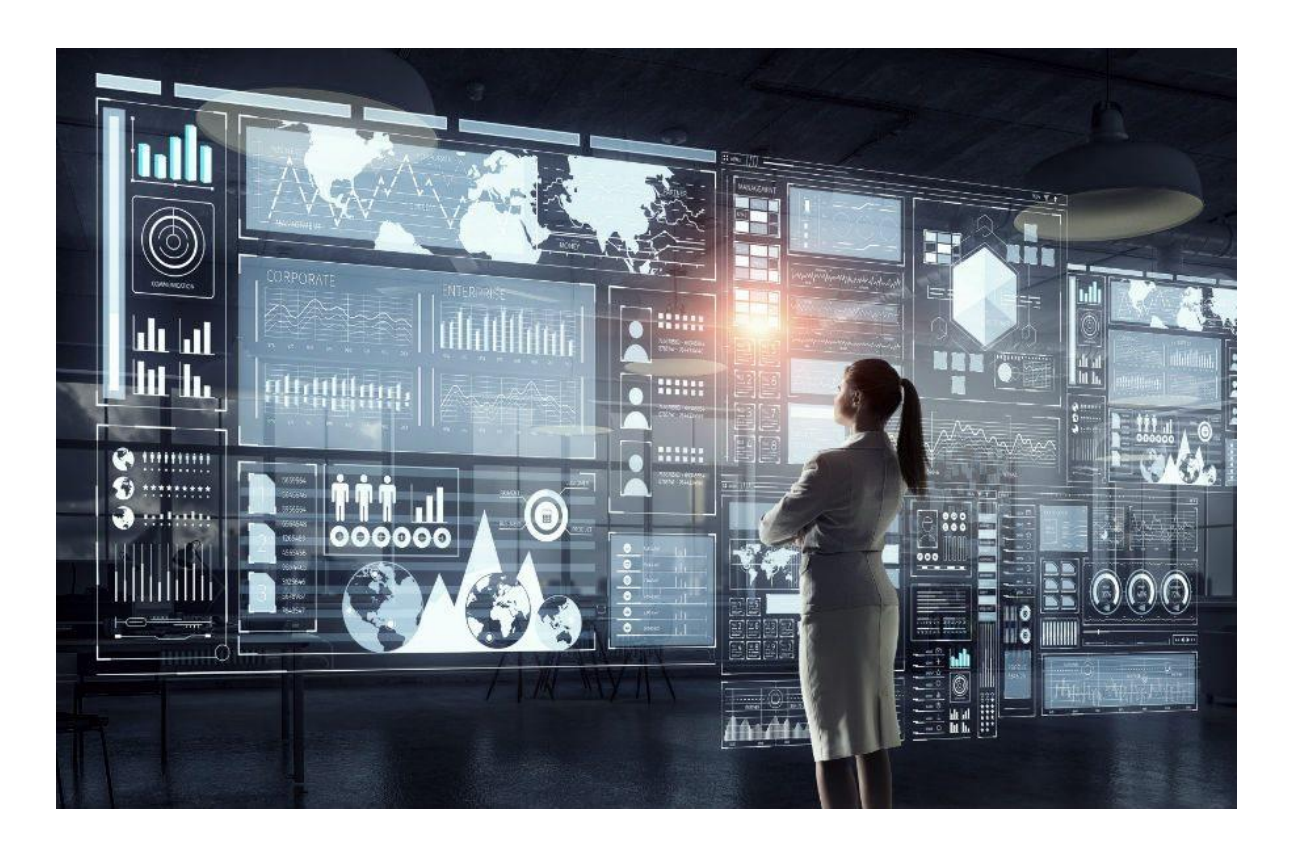

- $\checkmark$  Base de datos de casos positivos del covid en Colombia (INS)
- ✓ Contratación Pública Nacional (SECOP)
- ✓ Base de datos de servidores públicos (SIGEP)
- $\checkmark$  Base de datos de Gastos gubernamentales
- ✓ Base de datos de delitos en Colombia (Ministerio de Defensa)
- ✓ Base de datos de sitios turísticos de Boyacá
- ✓ Base de datos de instituciones educativas en el país (Ministerio de Educación)
- ✓ Registro Nacional de Turismo (Ministerio de Comercio)
- $\checkmark$  Delitos ambientales (Ministerio de Ambiente y Desarrollo sostenible)

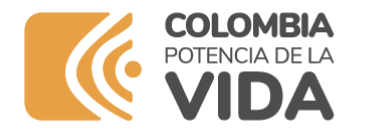

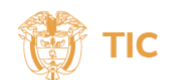

#### **Beneficios de los datos abiertos**

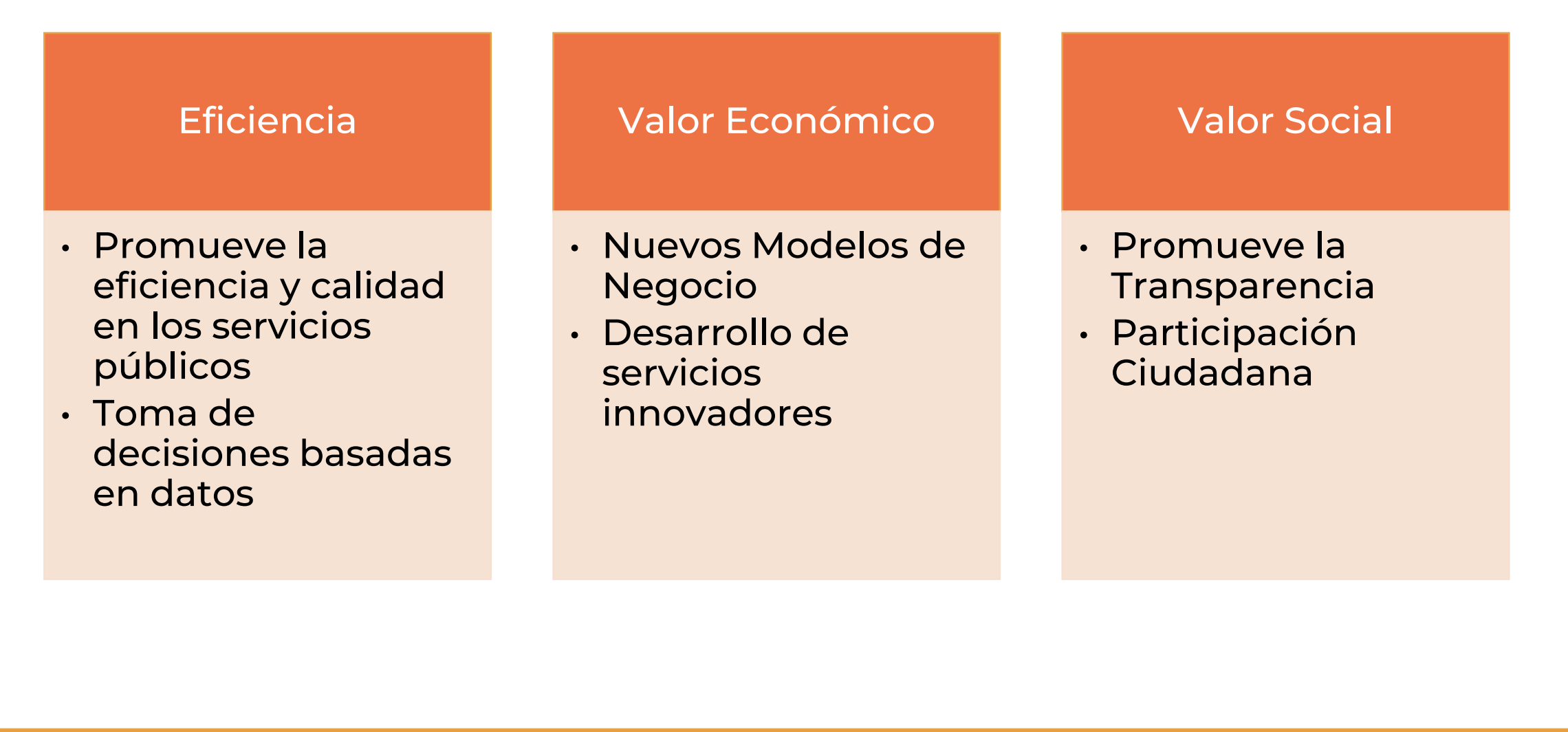

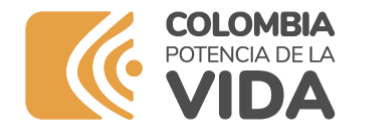

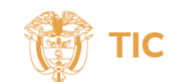

#### **Nuestra historia contada con datos**

**Desde Gobierno Digital, queremos invitarte a nuestro taller virtual "Cómo crear historias con datos", que busca dar uso a los datos abiertos en el portal www.datos.gov.co de manera creativa y propositiva para conocer más sobre nuestras regiones y tomar decisiones basadas en datos. ¡Es momento de crear nuestra propia historia!**

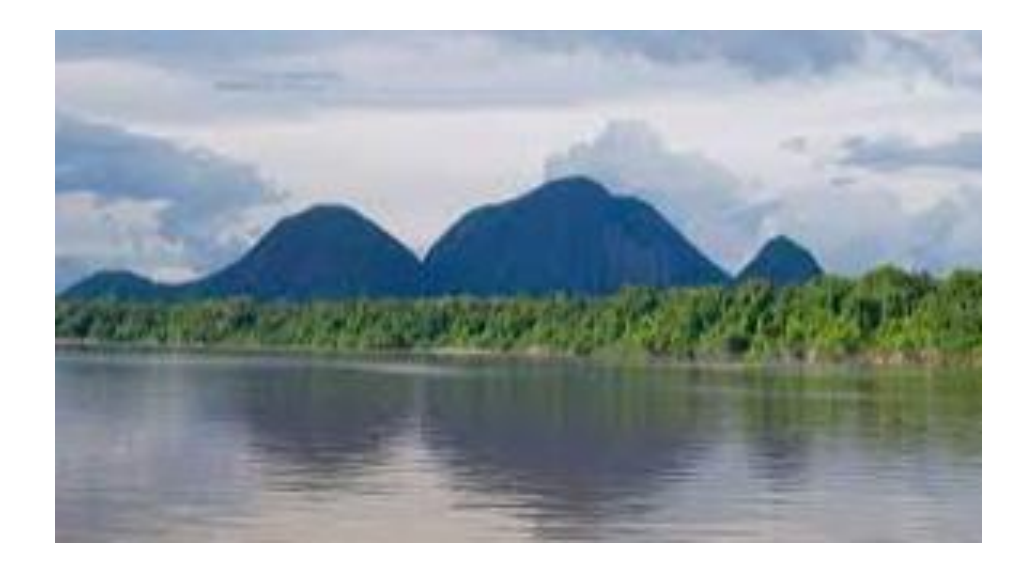

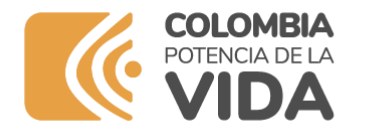

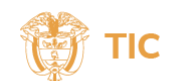

#### **Acuerdos de trabajo**

**1. Este taller NO está dirigido a estudiantes, profesores, profesionales o ciudadanos del común, solo publicadores con usuario en el portal.**

**2. Debes haber leído previamente la información enviada en la invitación y tener los recursos listos (imagen, link de video de YouTube de tu región).**

**3. No se puede publicar información sensible, discriminatoria o que afecte la integridad de las personas. No se permite información política ni religiosa.**

**4. Debes escuchar atentamente las indicaciones para poder avanzar en el taller, también respeta el espacio de los demás.**

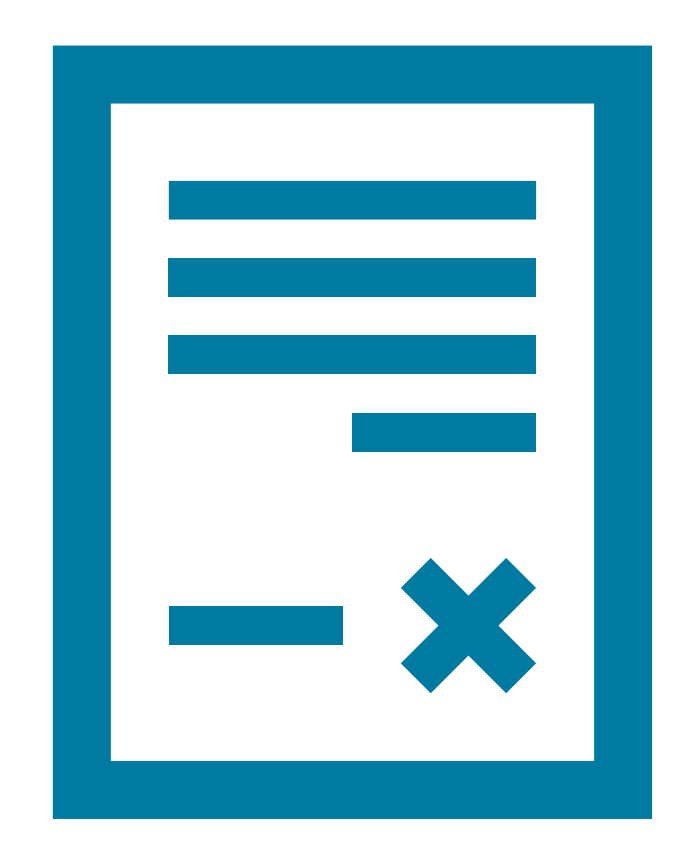

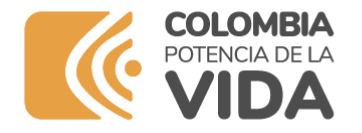

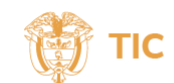

#### **Qué debes hacer para crear tu historia**

**1. Registrarte 2. Abre el conjunto de datos de una Entidad Nacional 3. Crea una vista del conjunto de datos para tu territorio 4. Crea una gráfica 5. Crea la historia de tu municipio 6. Ejemplos de lo que puedes crear**

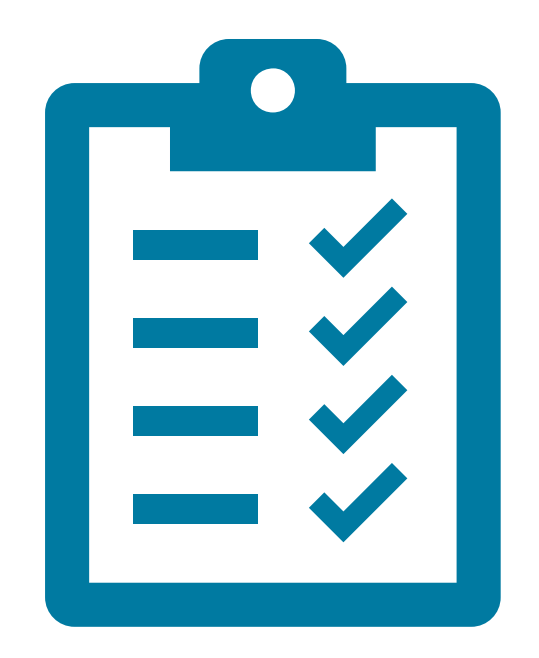

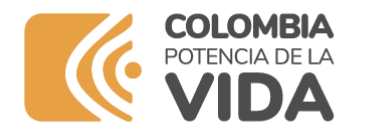

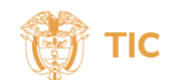

## **1. Regístrate**

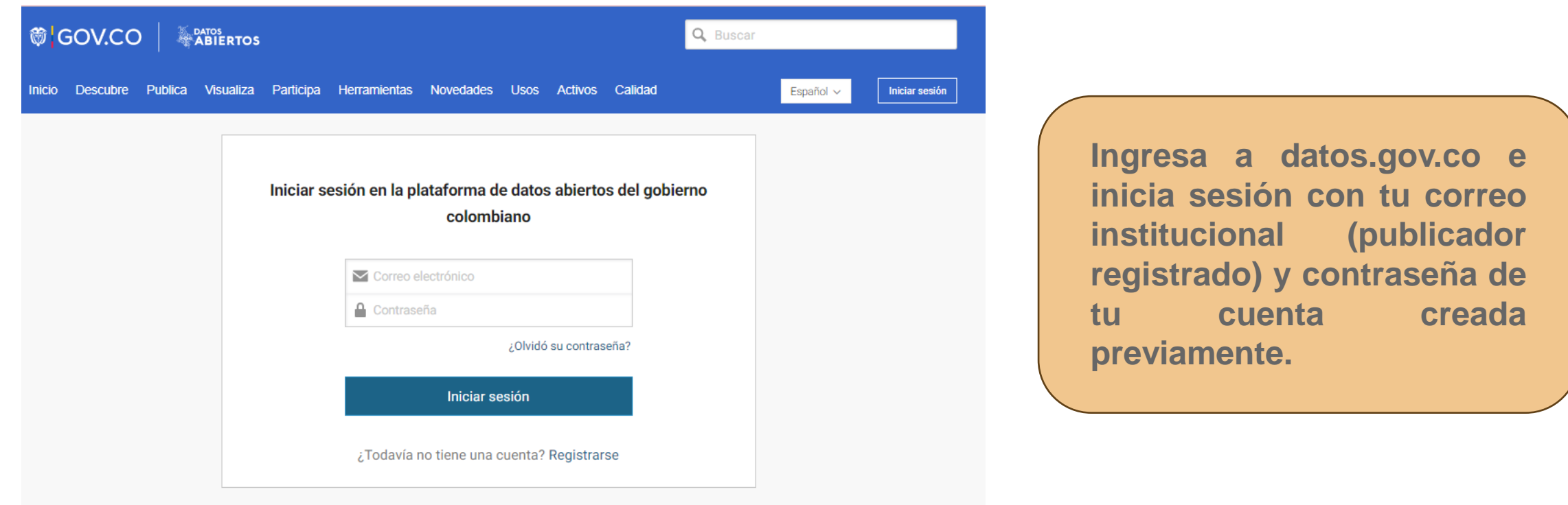

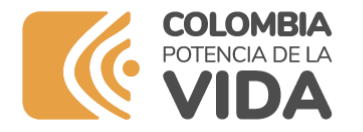

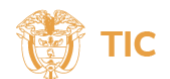

## **2. Abre el conjunto de datos de una Entidad Nacional**

**Registro Nacional de Turismo**

**https://www.datos.gov.co/Comercio-Industria-y-Turismo/Registro-Nacional-de-Turismo-RNT/thwd-ivmp**

**Ministerio de Educación Nacional**

**https://www.datos.gov.co/Educaci-n/Datos-educacion/2a76-5evx/data**

**Delitos contra el medio ambiente**

**https://www.datos.gov.co/Seguridad-y-Defensa/DELITOS-CONTRA-EL-MEDIO-AMBIENTE/9zck-qfvc**

**SECOP INTEGRADO**

**https://www.datos.gov.co/Gastos-Gubernamentales/SECOP-Integrado/rpmr-utcd**

**Datos estratégicos de las entidades nacionales publicados en datos.gov.co**

**https://www.datos.gov.co/Ciencia-Tecnolog-a-e-Innovaci-n/Vista-Conjunto-de-Datos-estrat-gicos-de-las-entida/ustw-qgb4/data**

**Utiliza cualquiera de estos conjuntos de datos para crear tu historia**

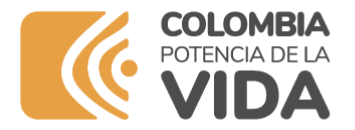

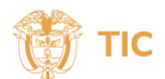

 $\overline{2}$ 

#### **3. Crea una vista del conjunto de datos para tu territorio**

**www.mintic.gov.co**

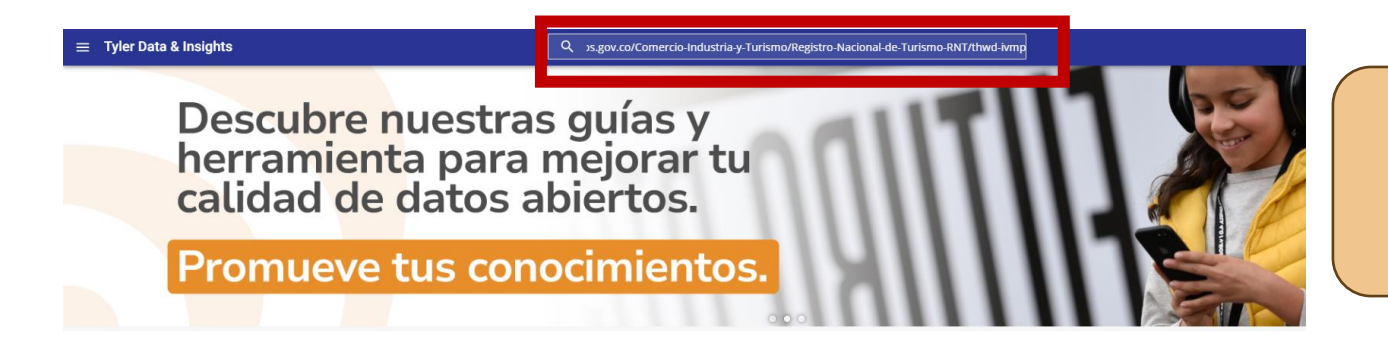

**En el buscador de datos.gov.co coloca el link de RNT**

**Selecciona el conjunto de datos**

**de los registros presentados**

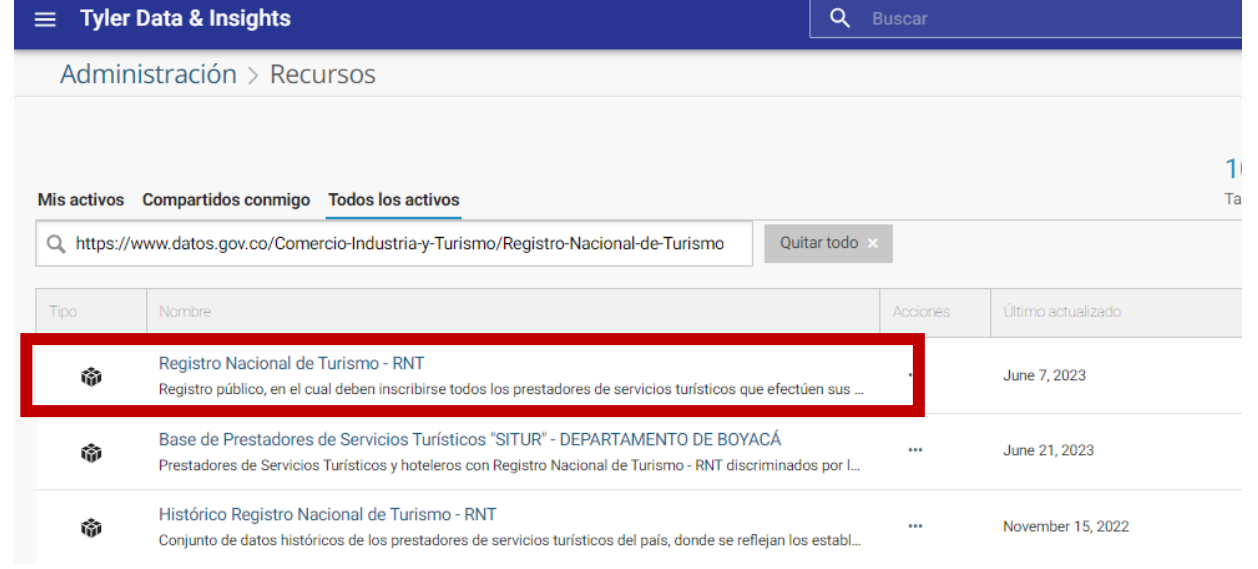

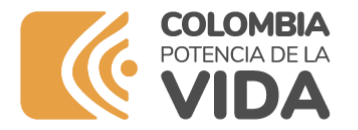

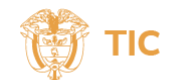

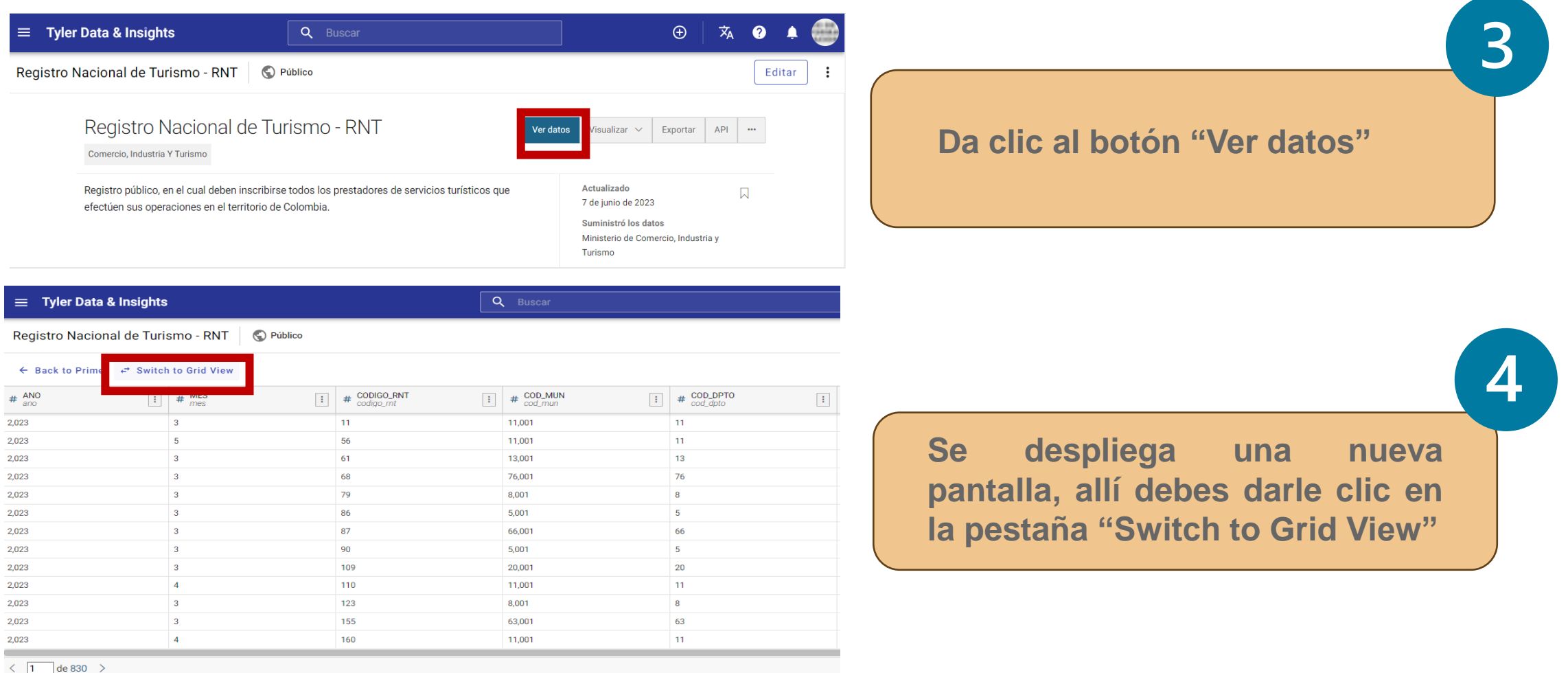

Filtro | @ Borrar todo  $\mathbf{Y}$ 

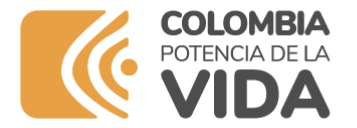

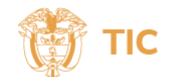

6

#### **3. Crea una vista del conjunto de datos para tu territorio**

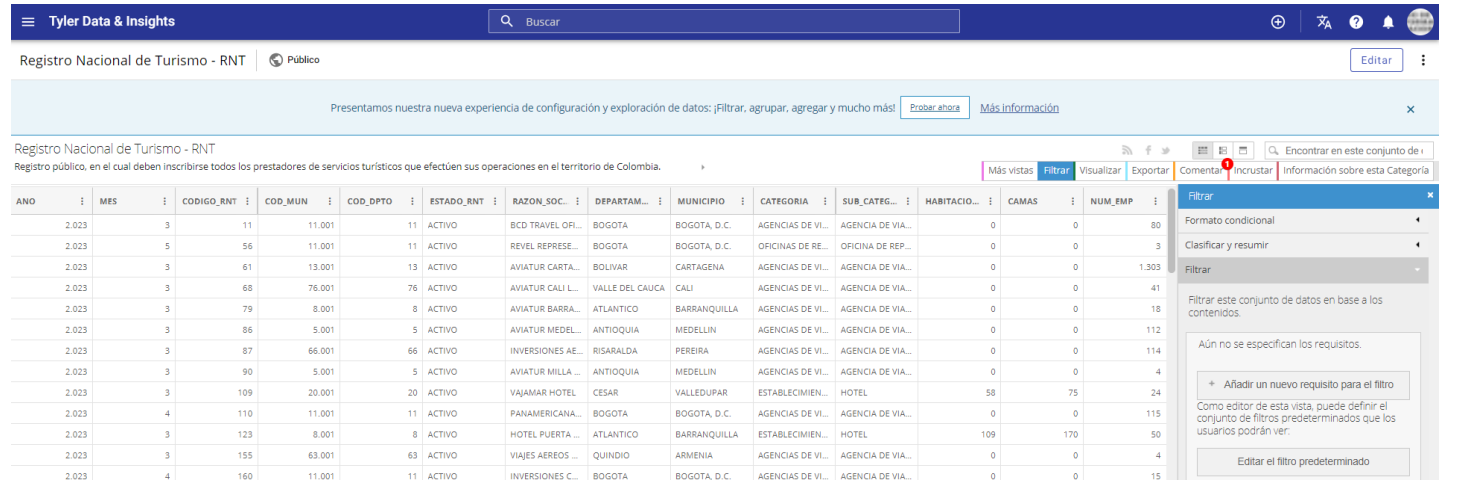

**Da clic en el botón "Filtrar" y se despliega un campo al lado derecho donde se pueden colocar diferentes criterios de selección de información**

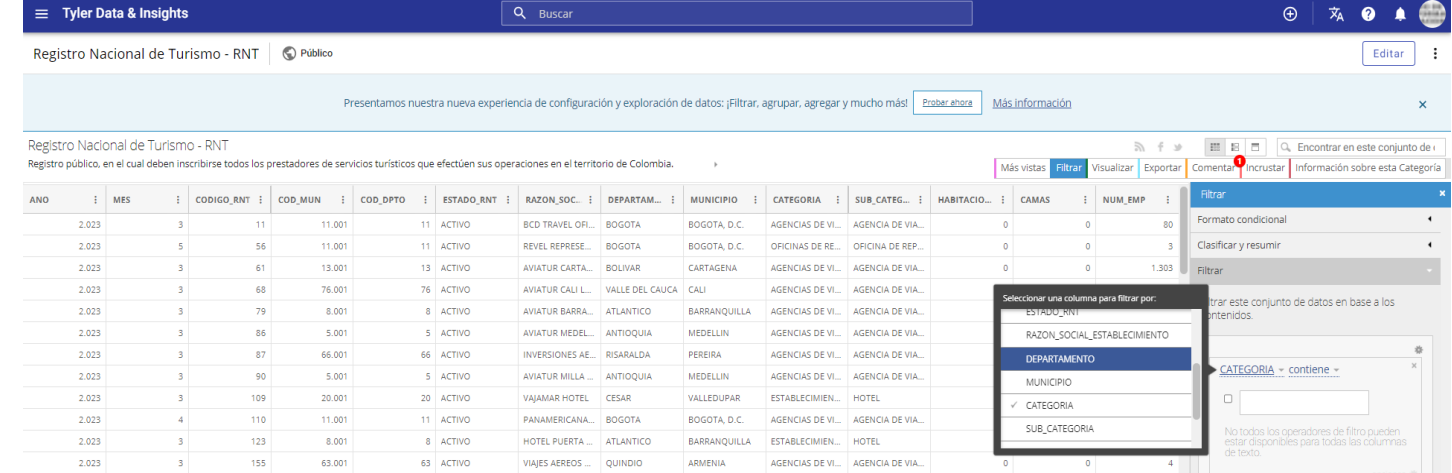

**Da clic en el botón "Filtrar" y se despliega un campo al lado derecho donde se pueden colocar diferentes criterios de selección de información**

**www.mintic.gov.co**

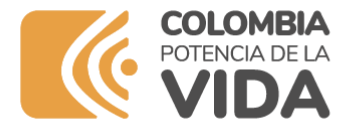

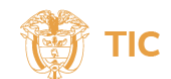

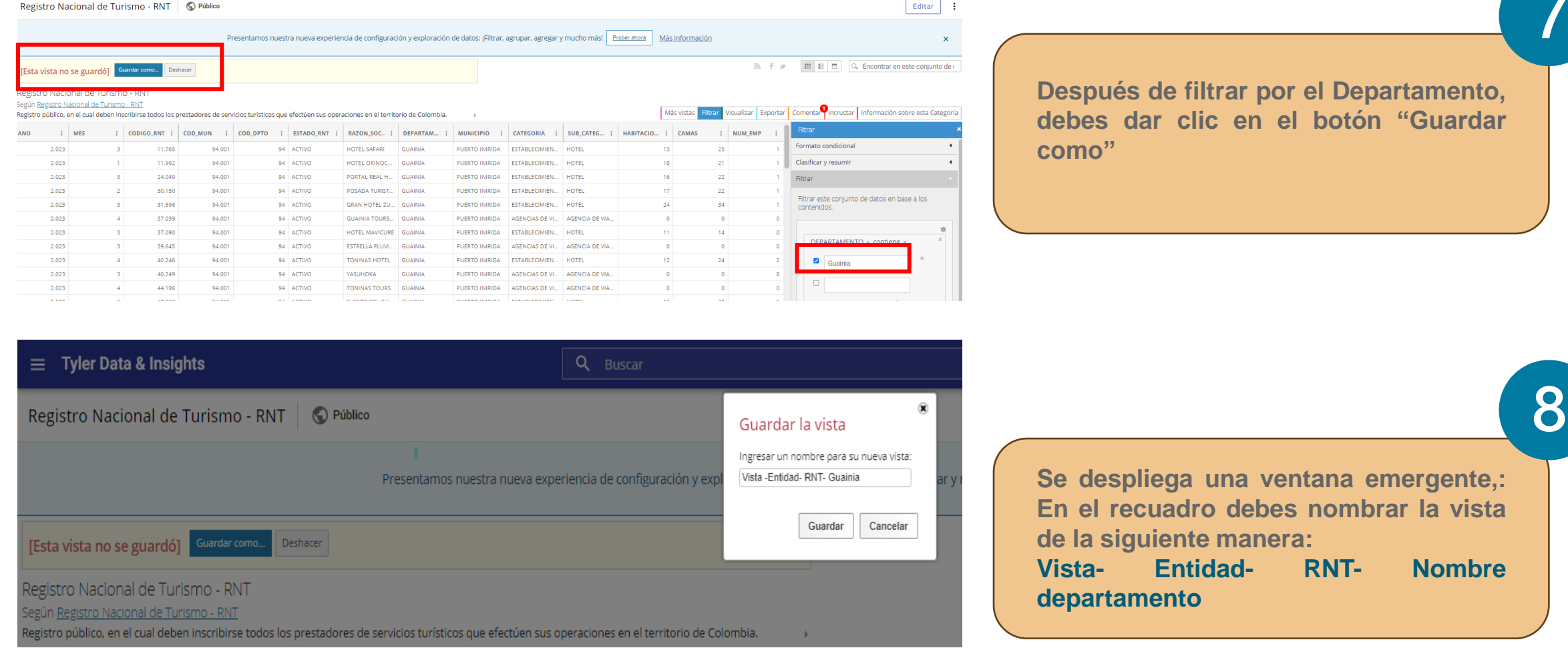

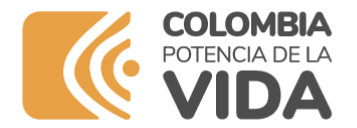

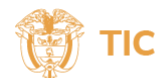

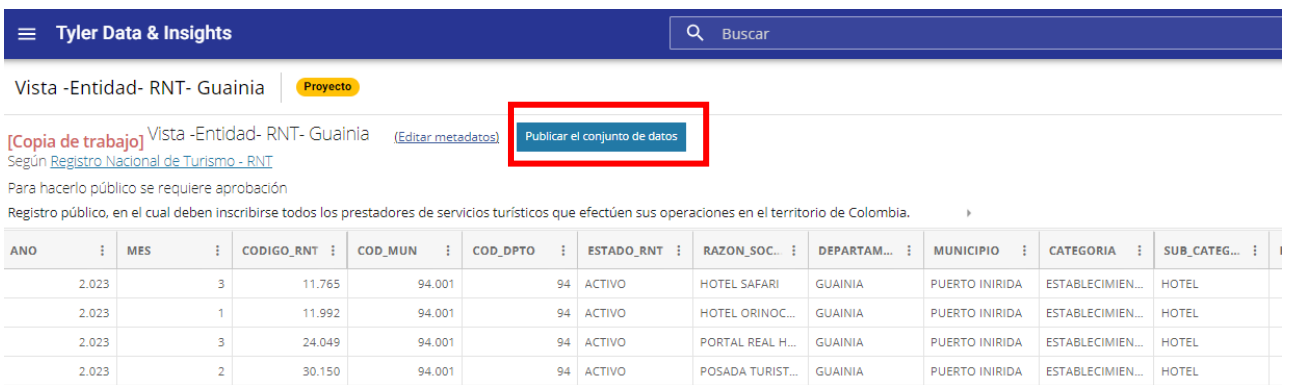

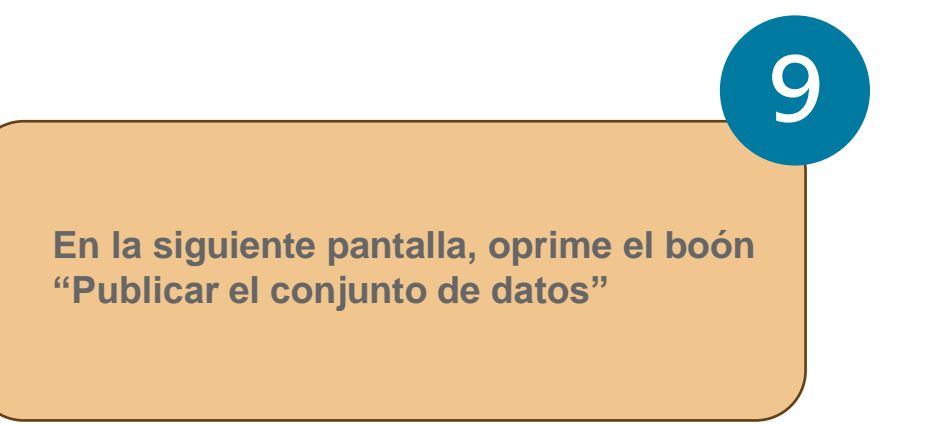

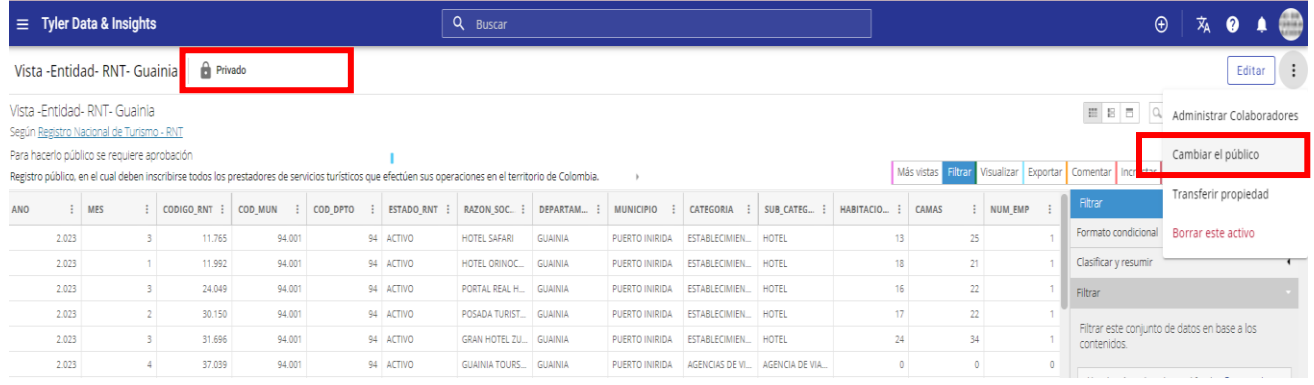

**En los tres puntos señala "Cambiar el público"**

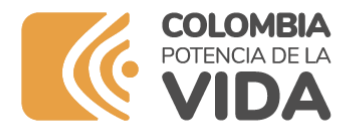

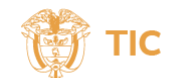

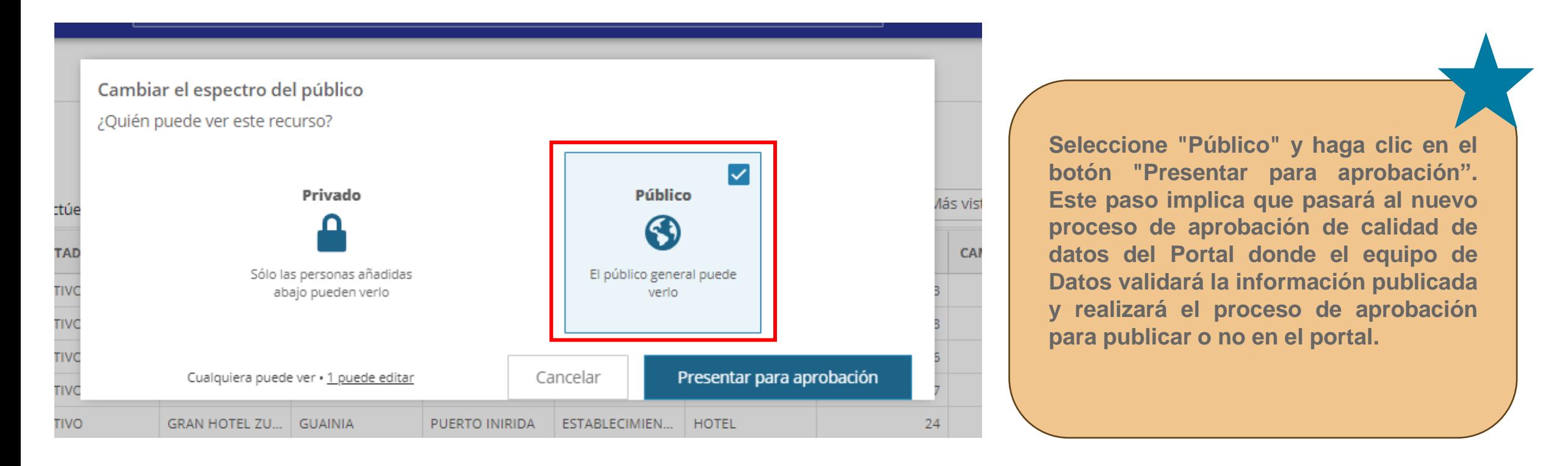

#### **Espera la aprobación del Equipo de Datos para que puedas continuar con la creación de la gráfica**

**www.mintic.gov.co**

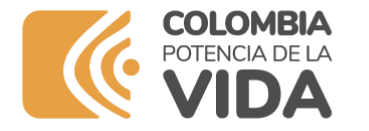

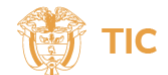

#### **4. Crea una gráfica**

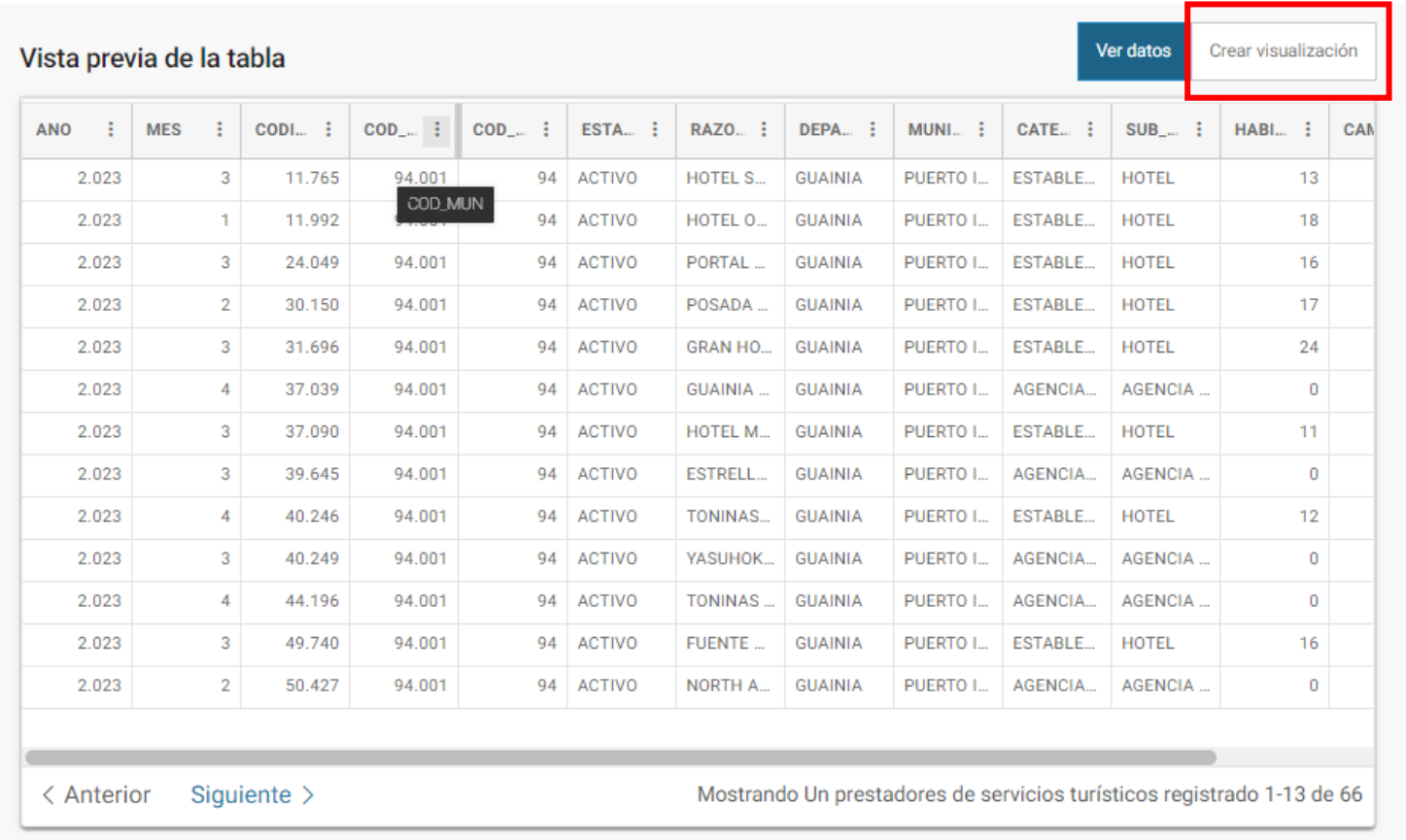

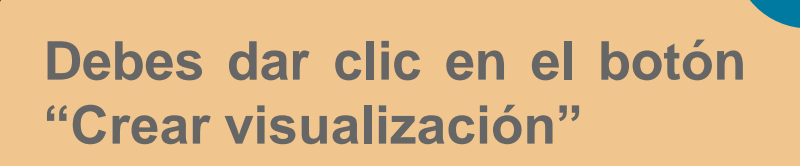

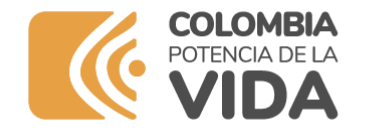

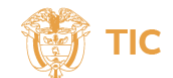

## **4. Crea una gráfica**

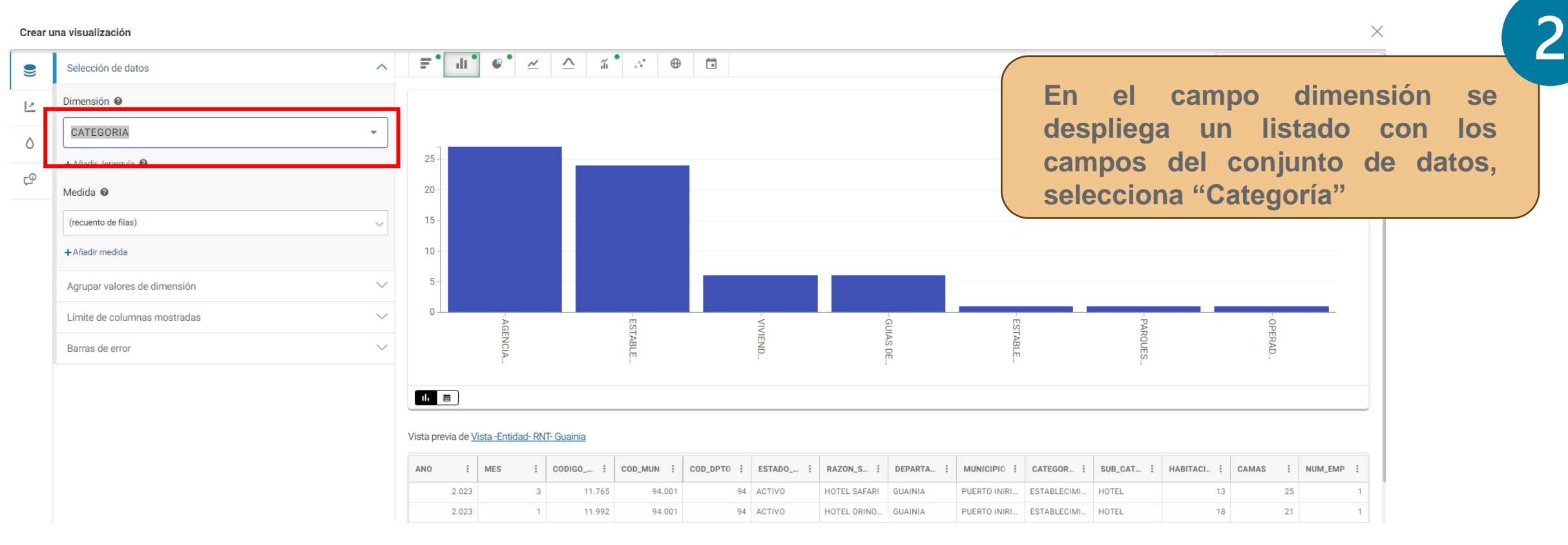

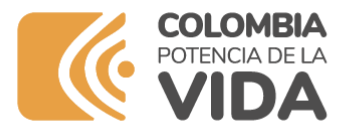

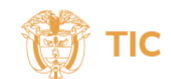

## **4. Crea una gráfica**

#### Crear una visualización

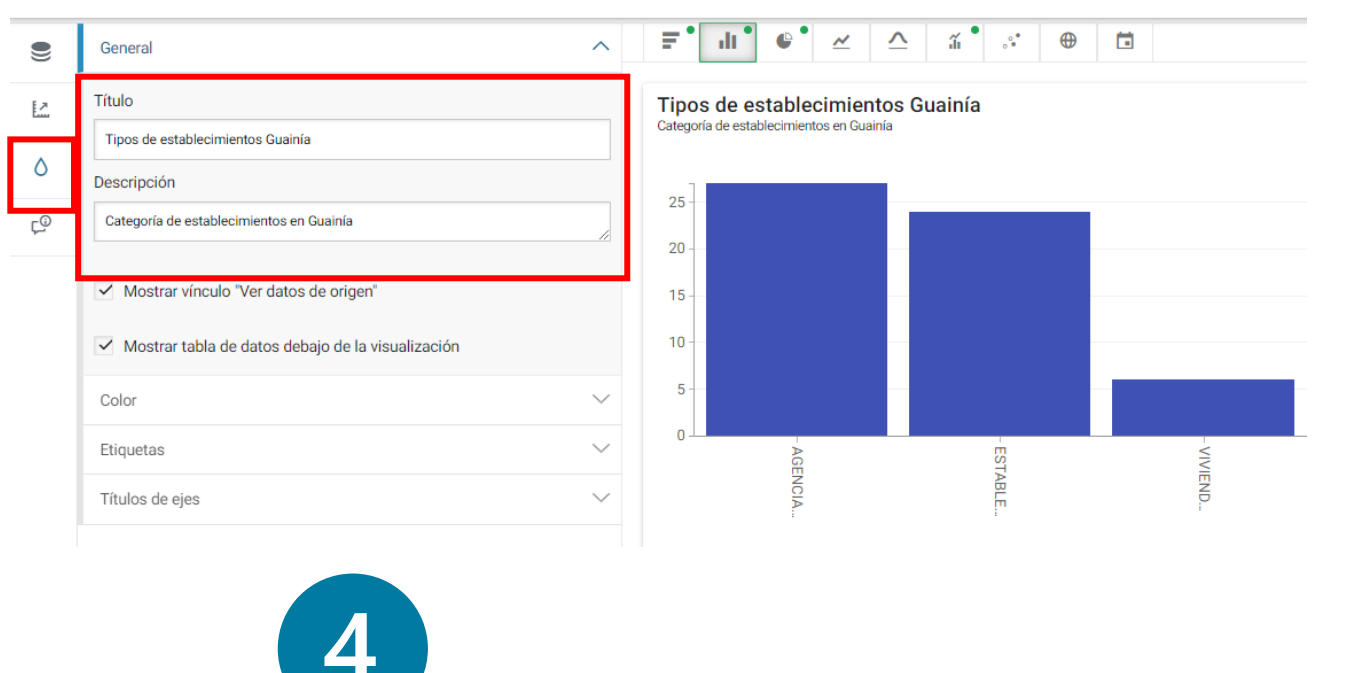

**Puedes darle clic sobre la gota y nombra la gráfica colocando un título y puedes incluir la descripción de los datos**

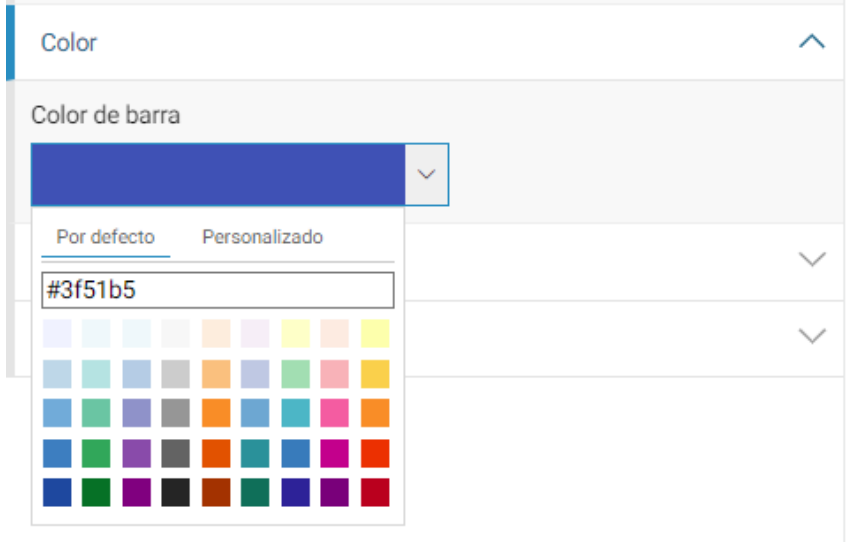

**Puedes cambiar el color de la gráfica desplegando la barra de colores**

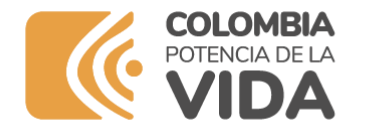

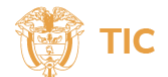

## **4. Crea una gráfica**

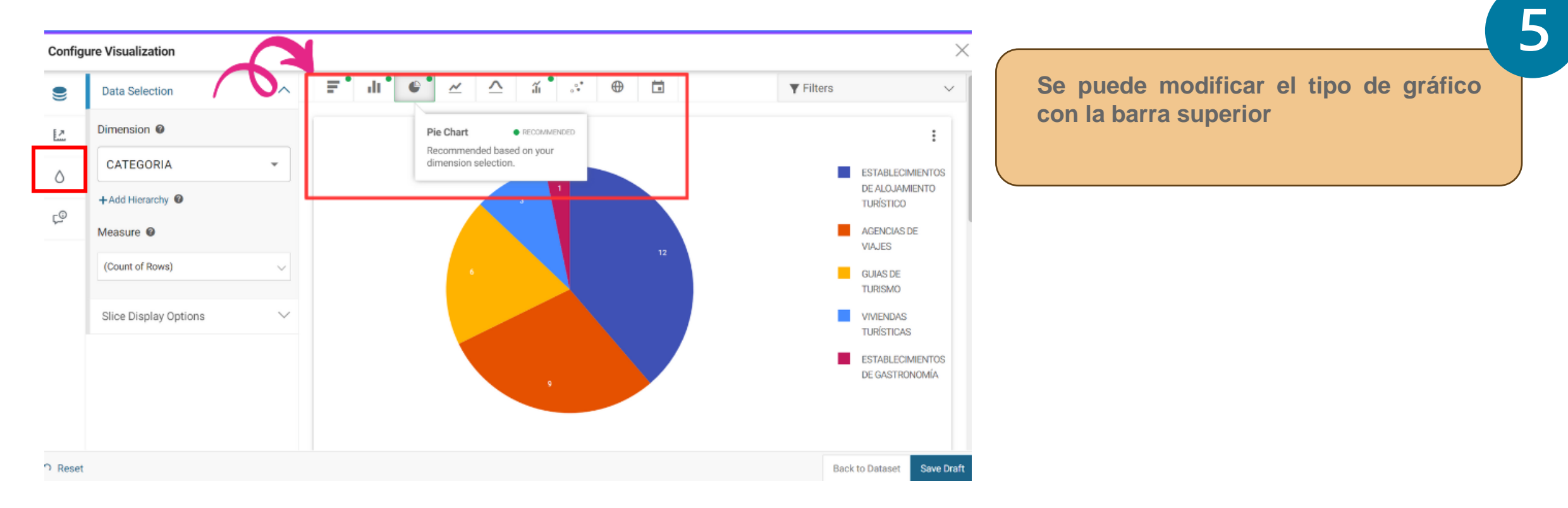

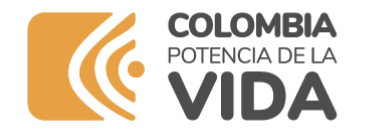

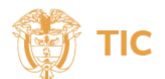

#### **4. Crea una gráfica**

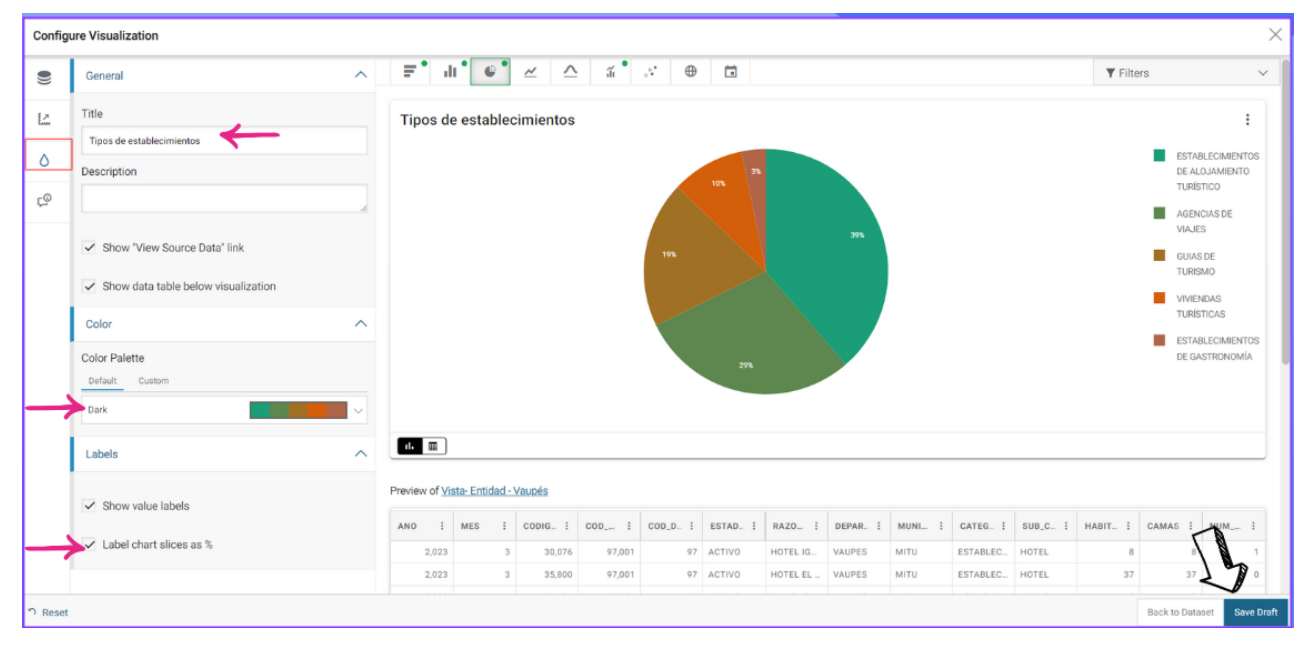

**Se despliega una nueva ventana donde se debe colocar el nombre del gráfico seleccionado. Posteriormente se debe dar clic en el botón: "Save"**

**Se puede incluir el título y porcentaje de información. Al finalizar oprimir: "Safe Draft"**

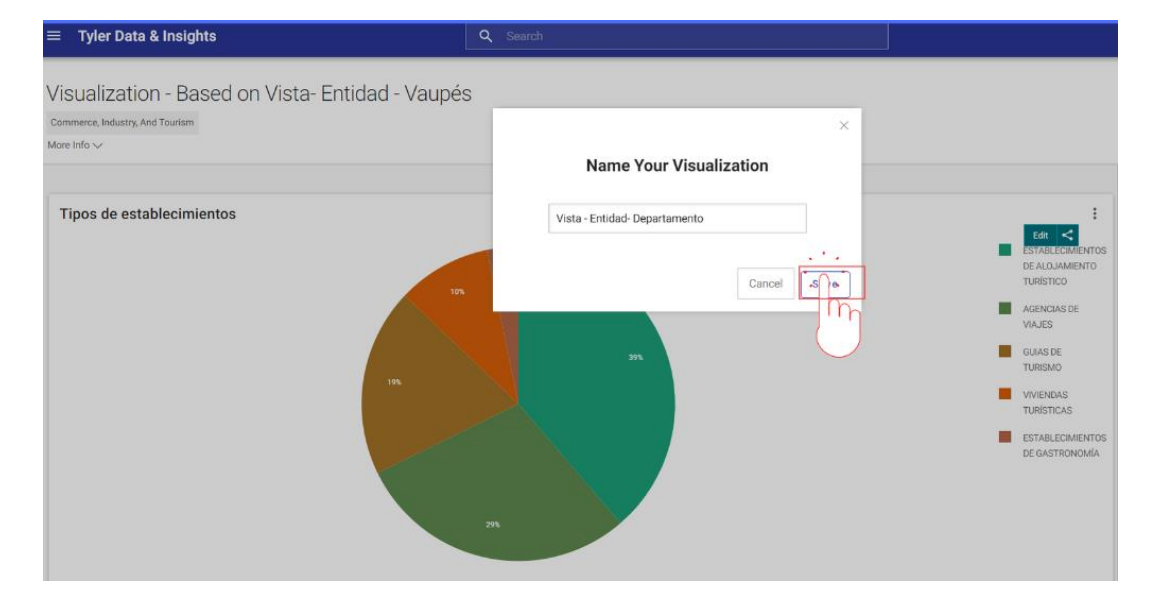

**www.mintic.gov.co**

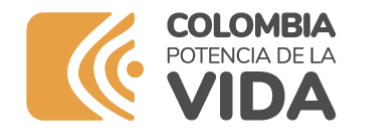

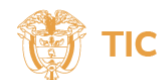

## **4. Crea una gráfica**

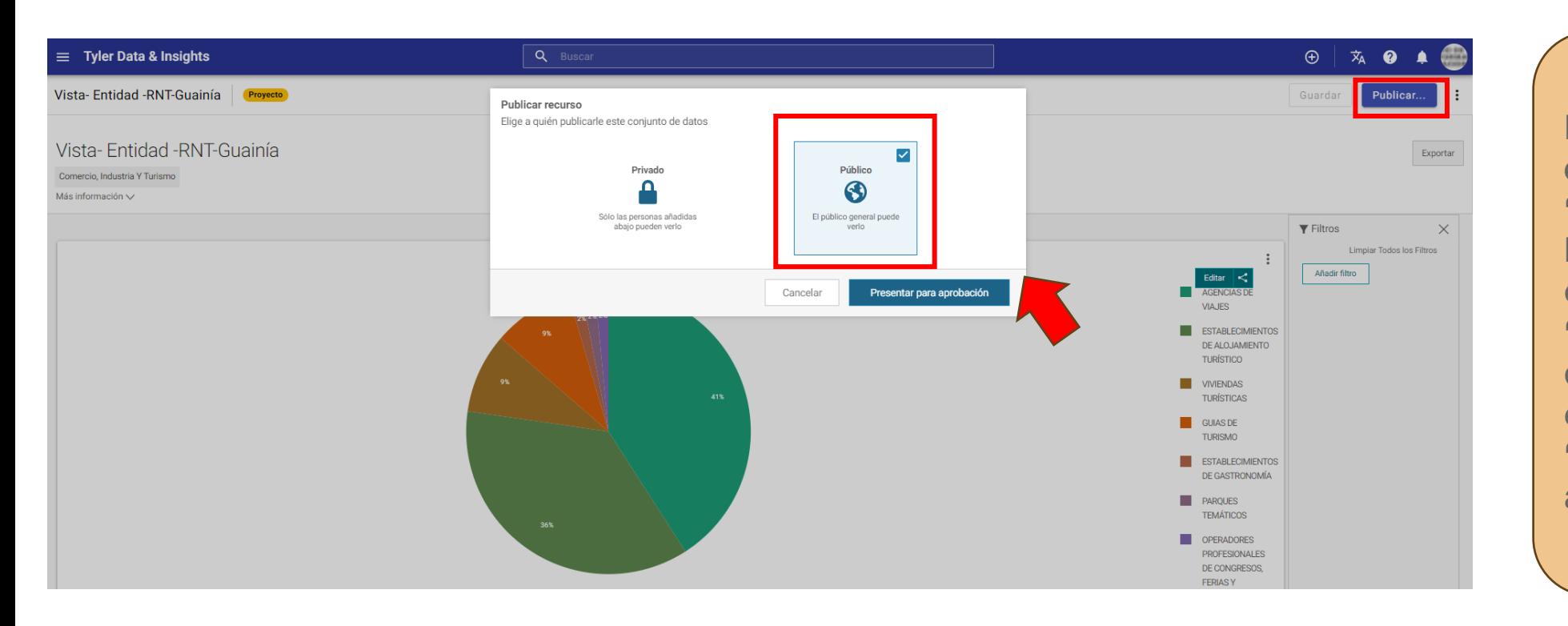

**Debes dar clic en el botón "Publicar" y luego señalar la opción "Público". A continuación, oprime el botón "Presentar para aprobación"**

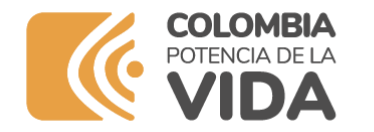

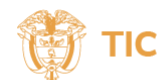

## **4. Crea una gráfica**

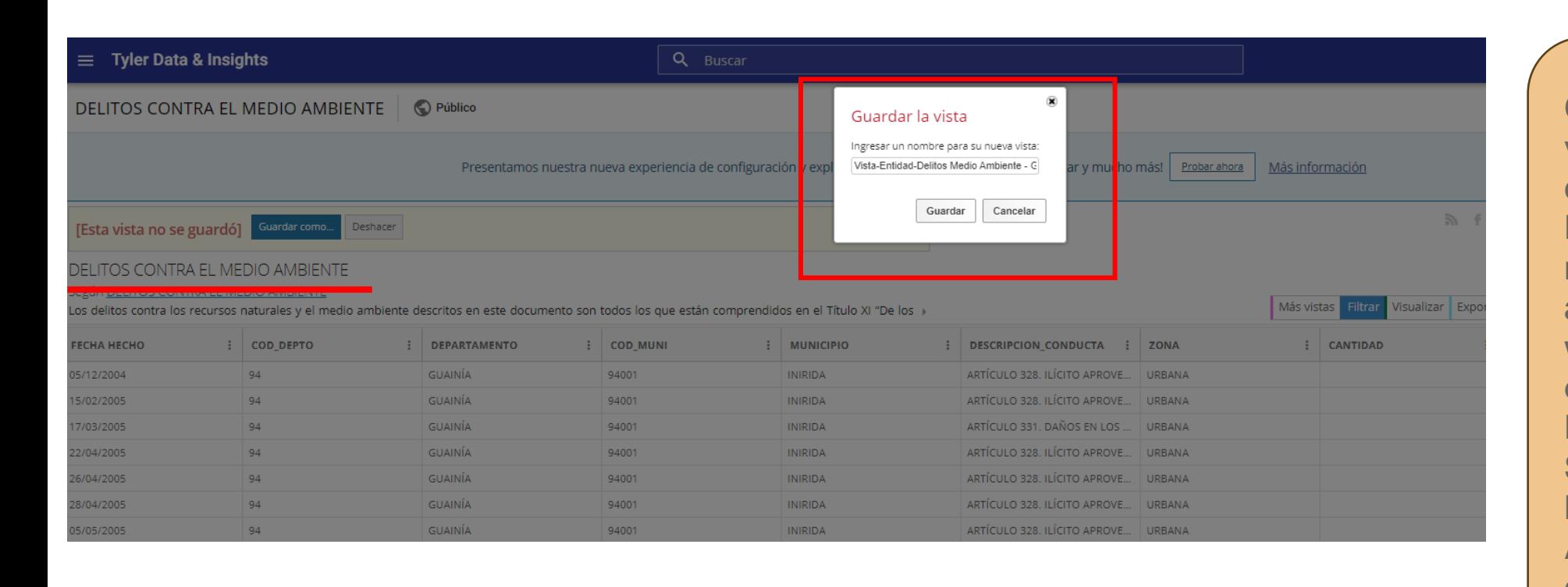

**Cree una nueva vista con la base de datos de Delitos contra el medio ambientehttps:// www.datos.gov.c o/Seguridad-y-Defensa/DELITO S-CONTRA-EL-MEDIO-AMBIENTE/9zckqfvc**

#### **Recuerde guardar la estructura como: Vista-Entidad- Delitos Medio Ambiente - Departamento**

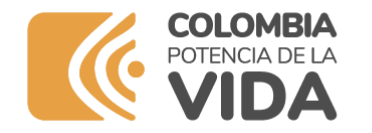

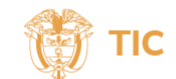

## **4. Crea una gráfica**

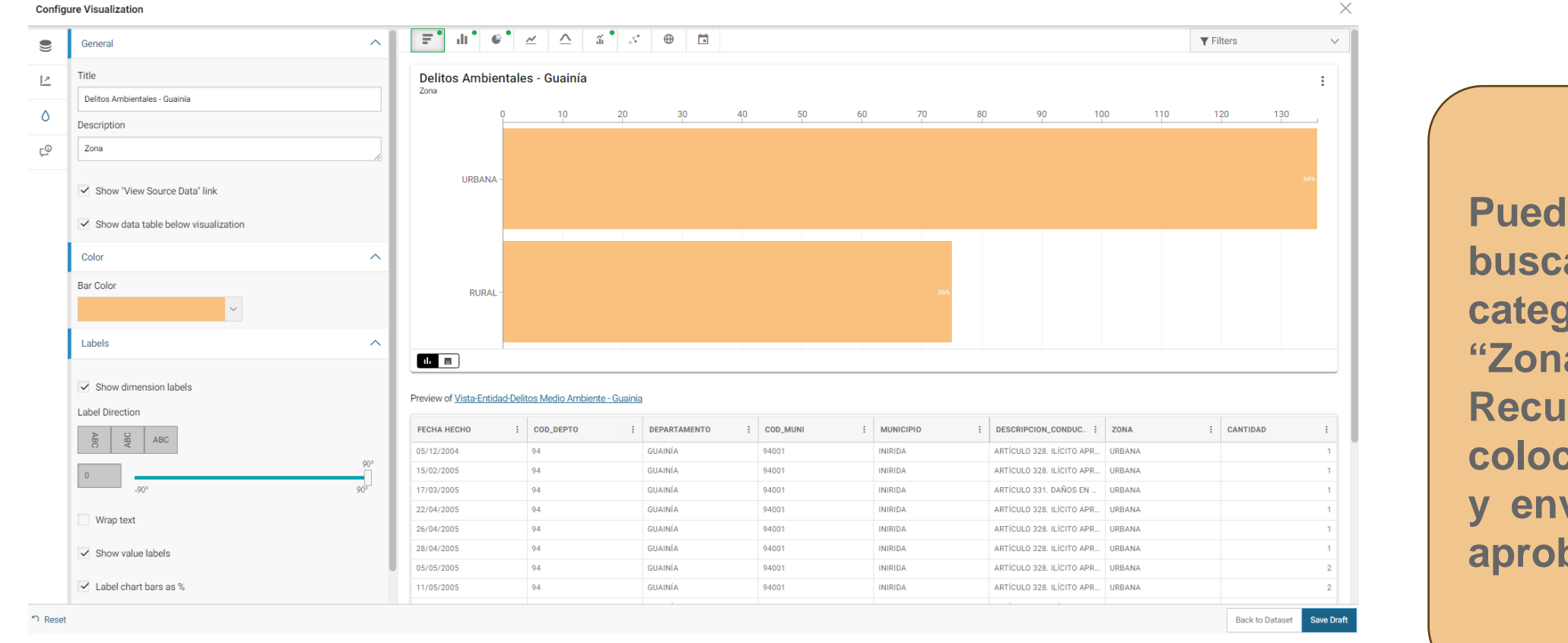

**Puedes buscar la categoría "Zona". Recuerda colocar título y enviar para aprobación**

**Espera la aprobación del Equipo de Datos para que puedas continuar con la creación de la Historia de Datos**

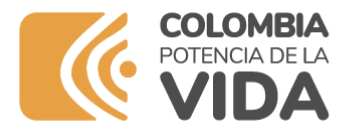

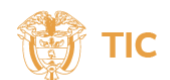

#### **5. Crea la historia de tu municipio**

**En la barra del encabezado, da clic en la parte superior izquierda y luego selecciona la opción que dice crear**

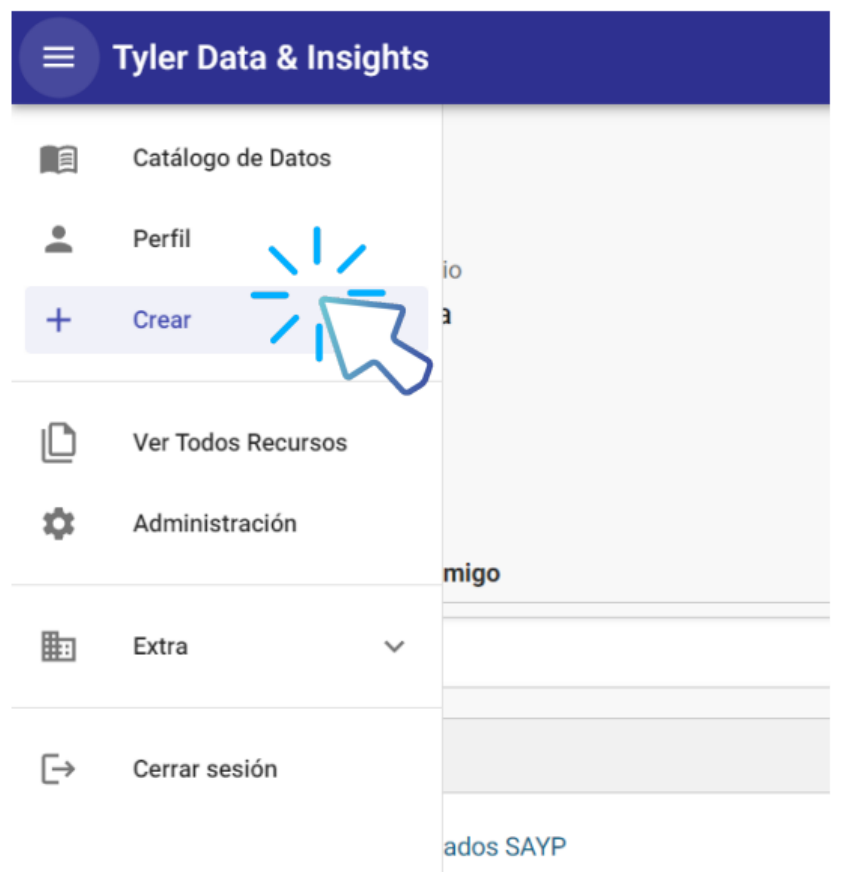

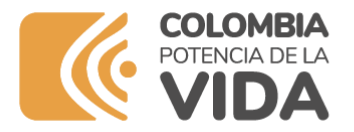

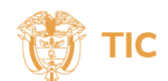

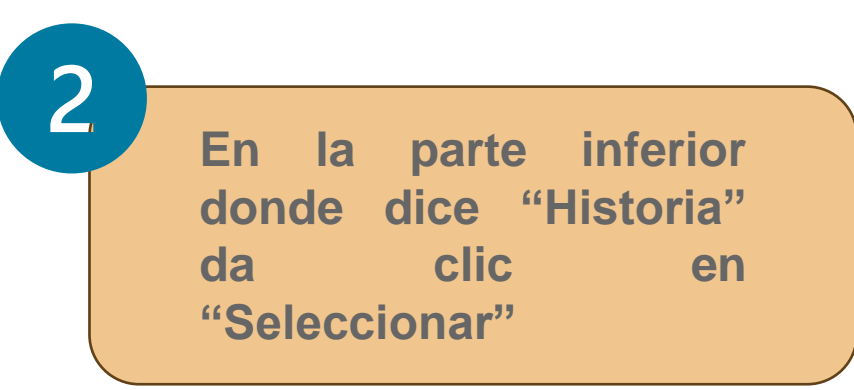

#### ¿Qué le gustaría crear?

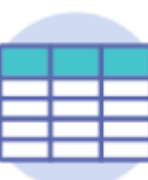

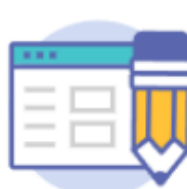

#### Conjunto de datos

ubir sus datos para compartir y sar con otras herramientas.

**Seleccionar** 

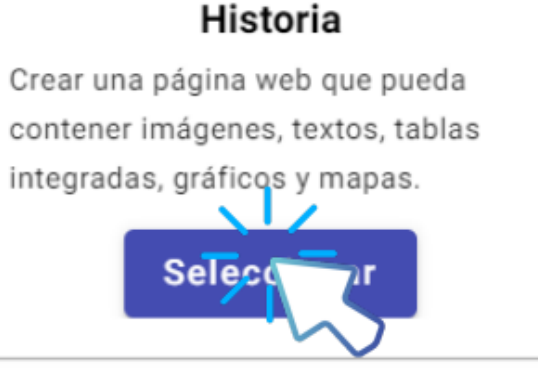

Cancelar

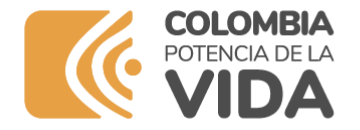

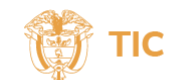

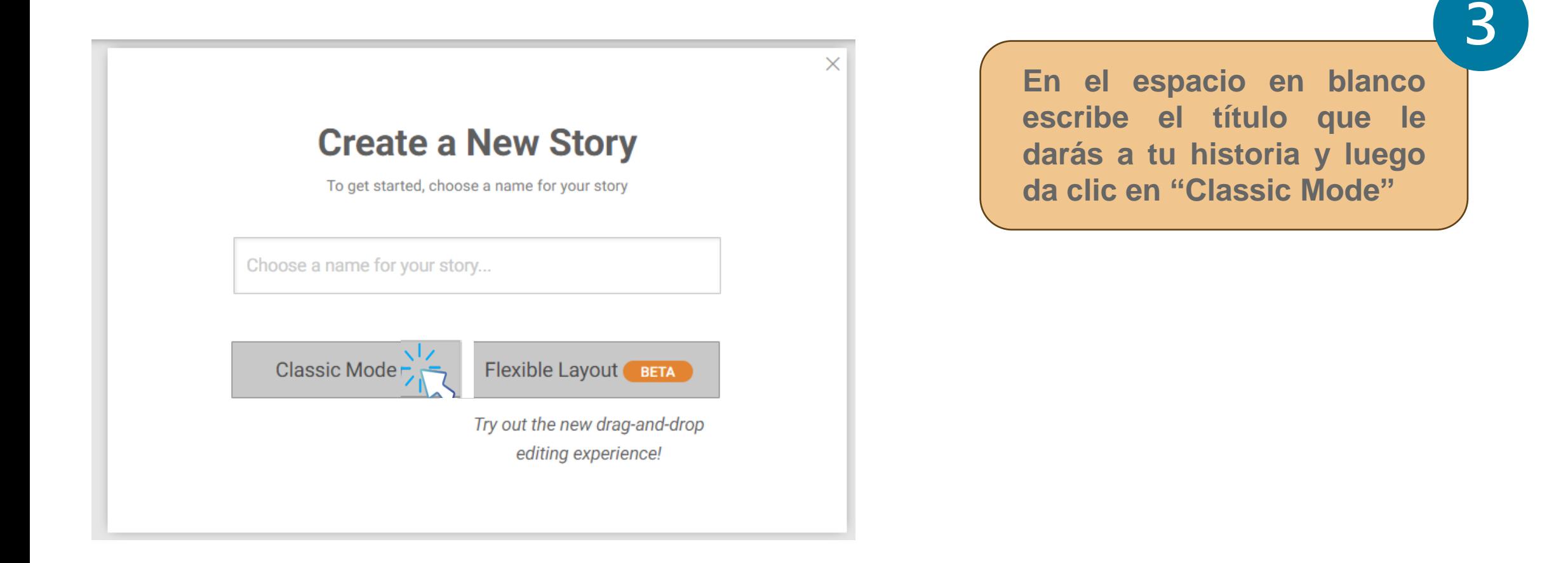

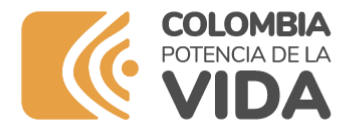

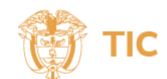

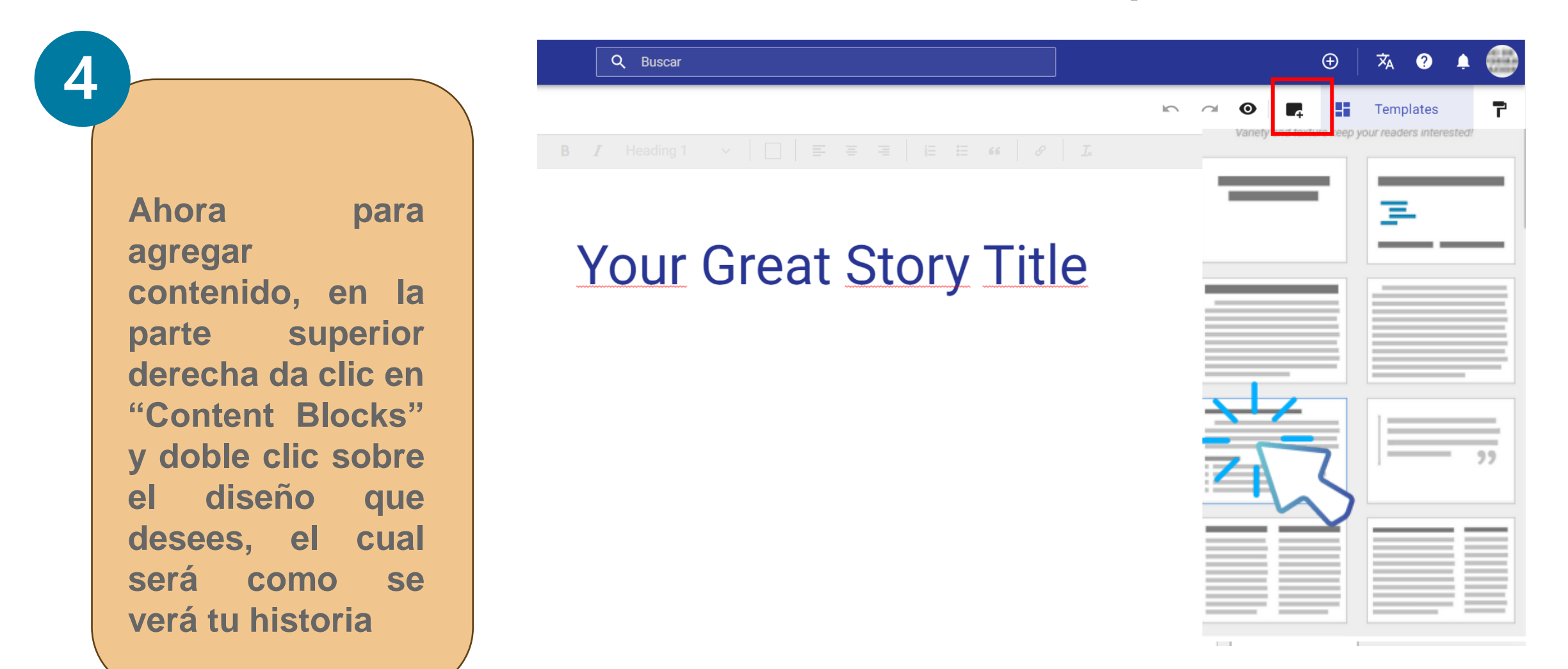

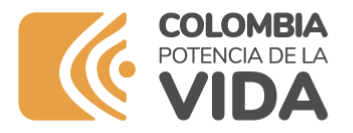

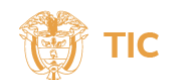

## **5. Crea la historia de tu municipio**

**Para cambiar la información expuesta allí, selecciona el texto y escribe el título o información que desees, la cual podrás centrar, alinear a la derecha o a la izquierda, cambiar de color, entre otras opciones de edición que encontrarás en el panel gris superior**

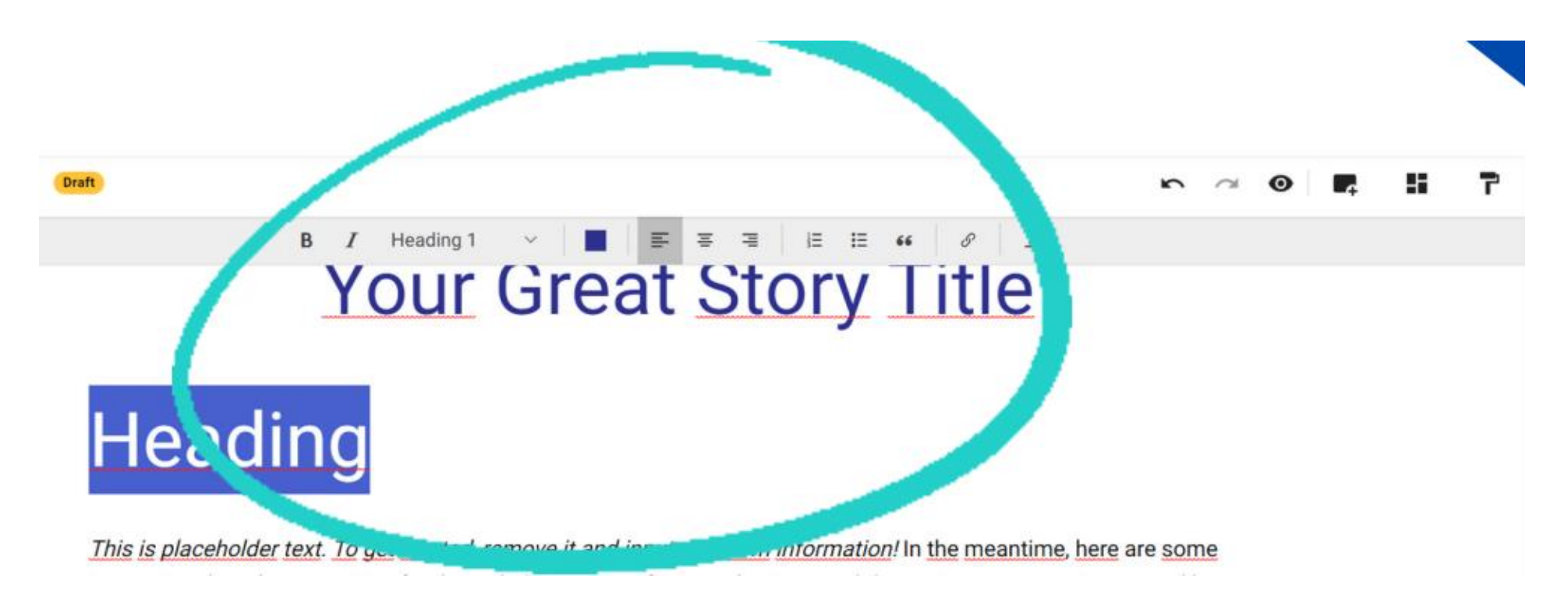

**www.mintic.gov.co**

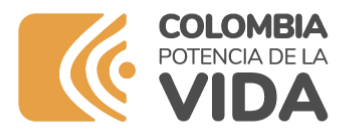

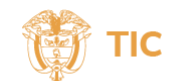

#### **5. Crea la historia de tu municipio**

**Agrega y edita bloques de contenido multimedia: -Crea o inserta un gráfico, mapa o tabla existente.**

- **Inserta una vista previa de otra historia**
- **YouTube: Agrega un video desde un enlace de YouTube.**
- **Agrega una imagen de su computadora o de la biblioteca de imágenes Getty**

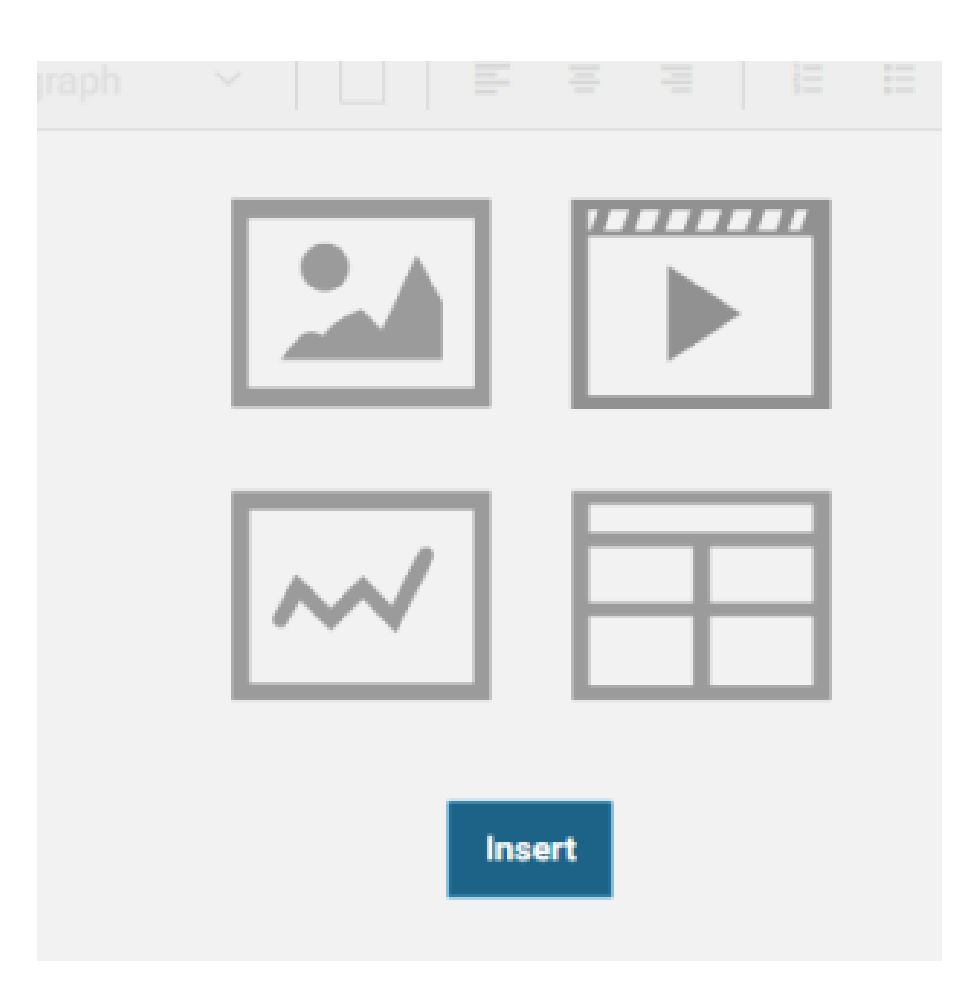

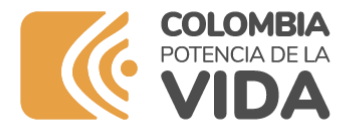

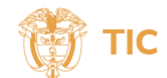

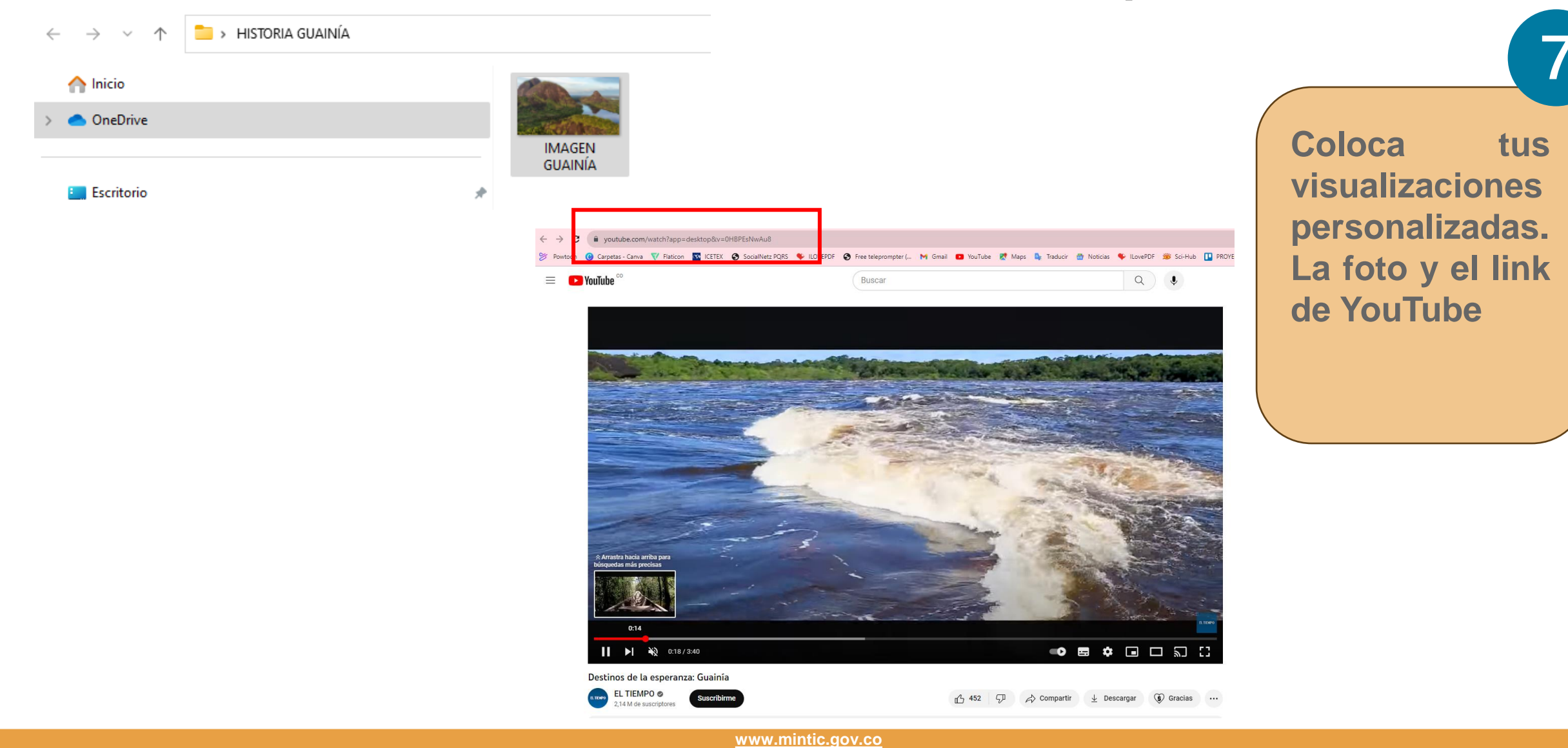

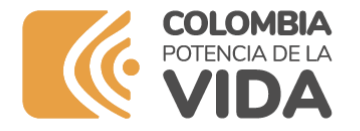

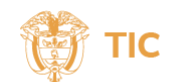

## Nuestra Historia Guainía

Cerros de Mavicure, en el departamento de Guainía. Foto: Colombia Travel.

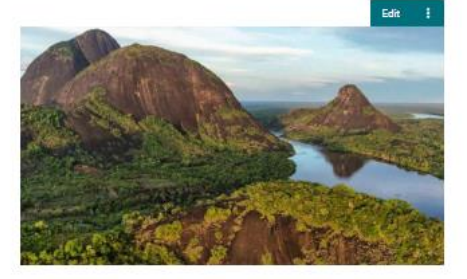

Destinos de la Esperanza. Fuente: El tiempo

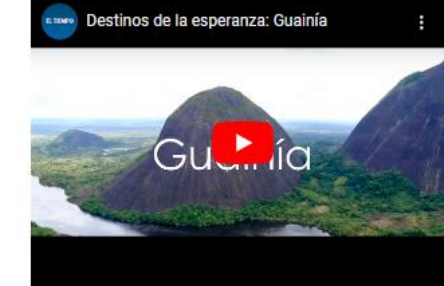

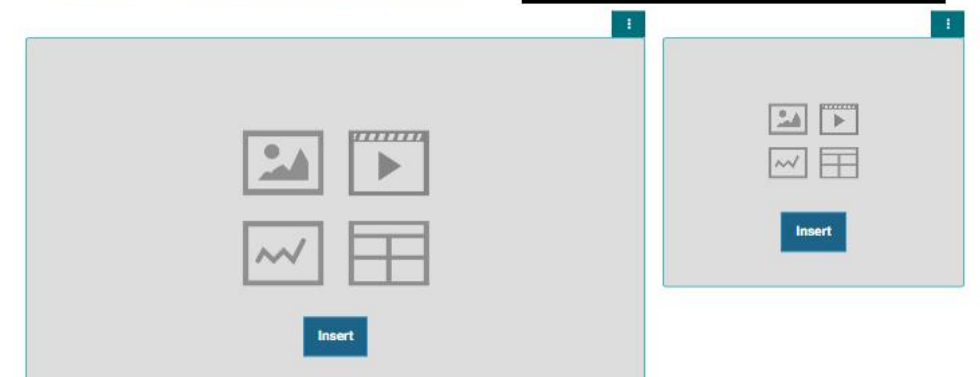

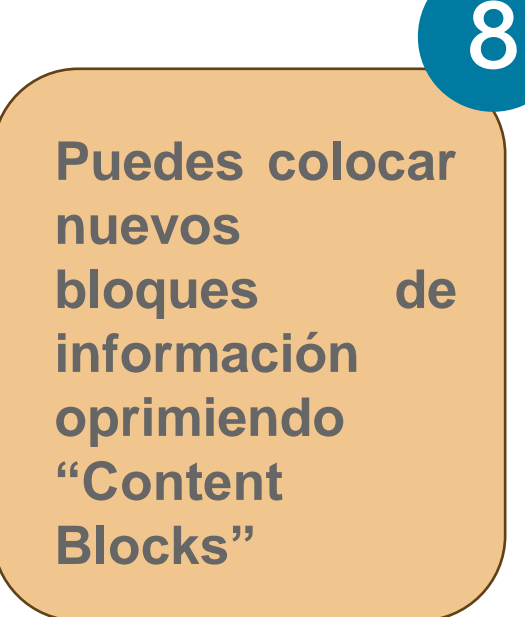

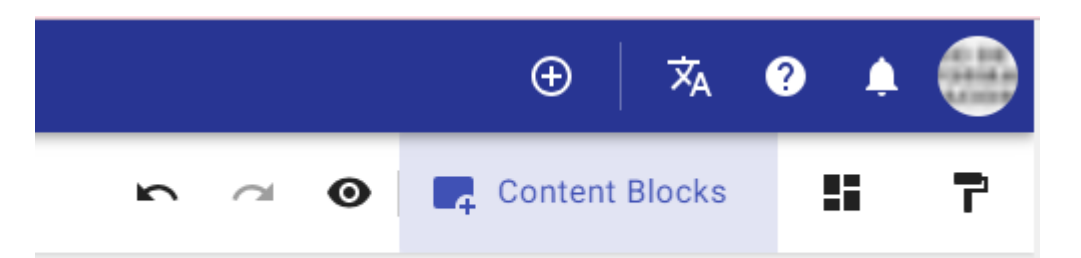

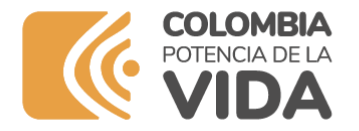

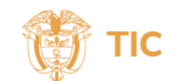

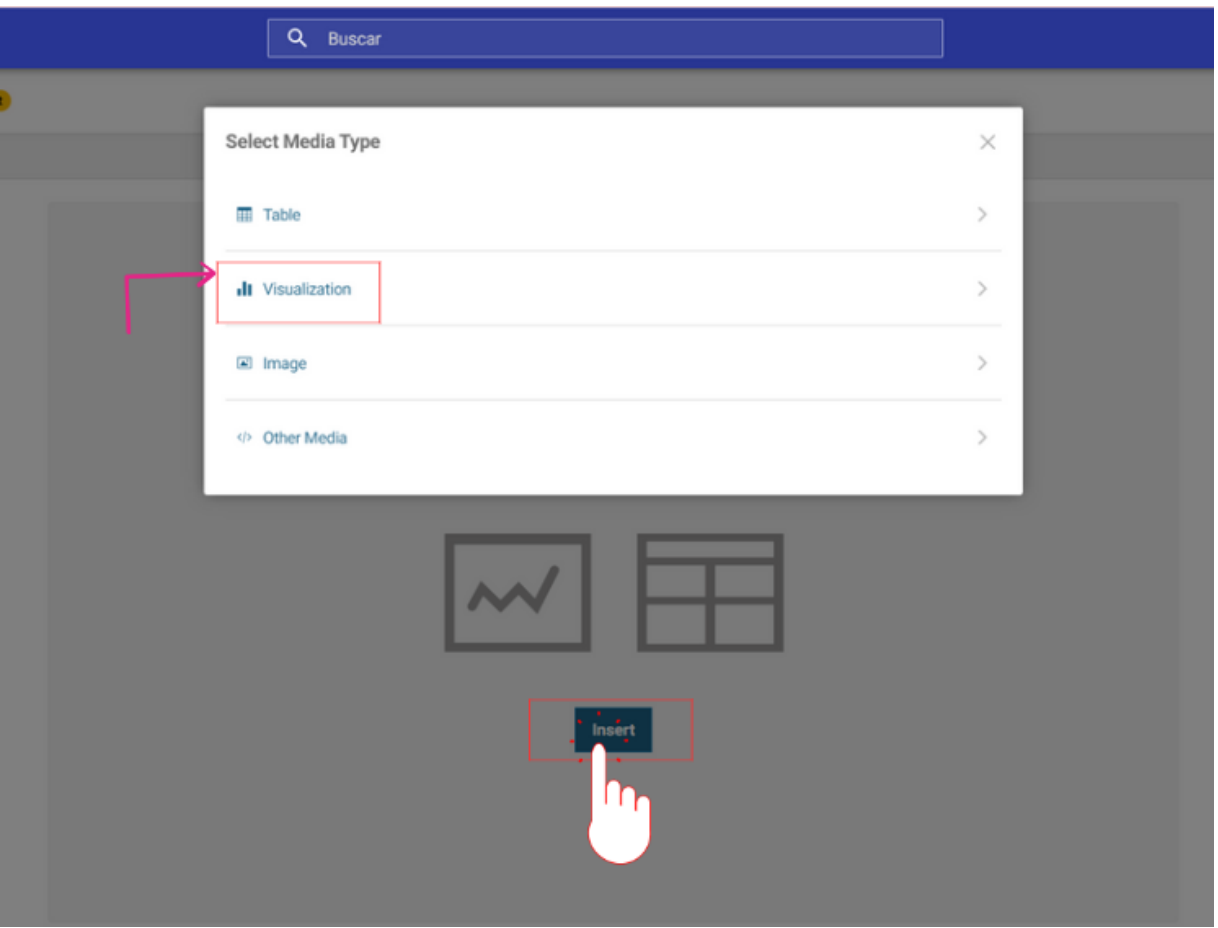

9 **Puedes agregar los gráficos creados seleccionando la opción "Visualización"**

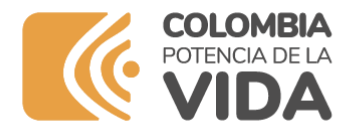

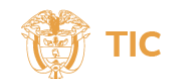

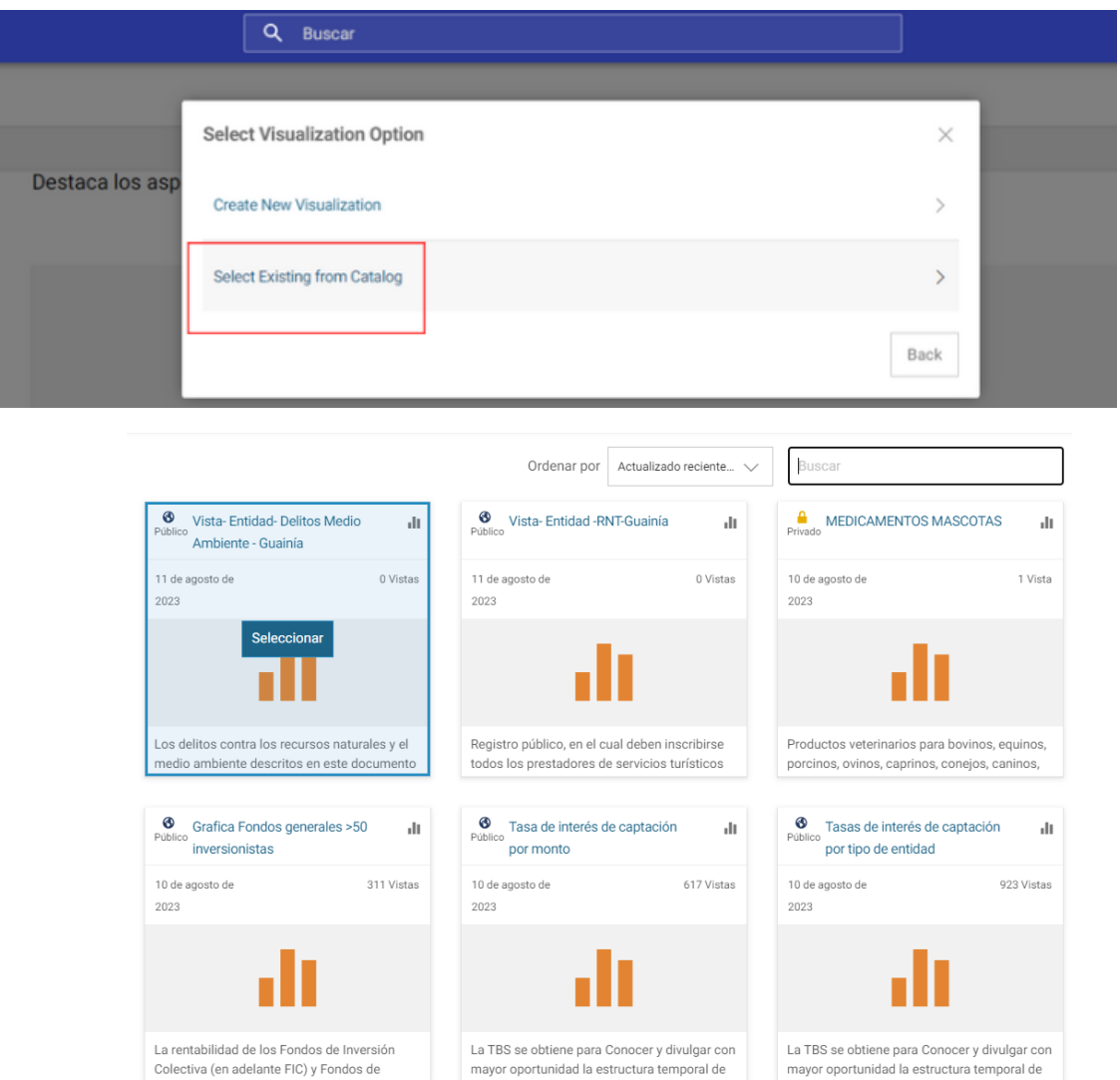

**10 Para seleccionar los gráficos realizados anteriormente se debe dar clic en el Botón: "Select Exixting from Catalog". Seleccione la vista que desea agregar a la**

**Historia**

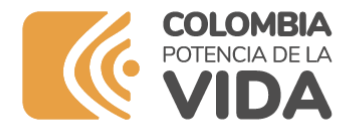

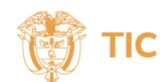

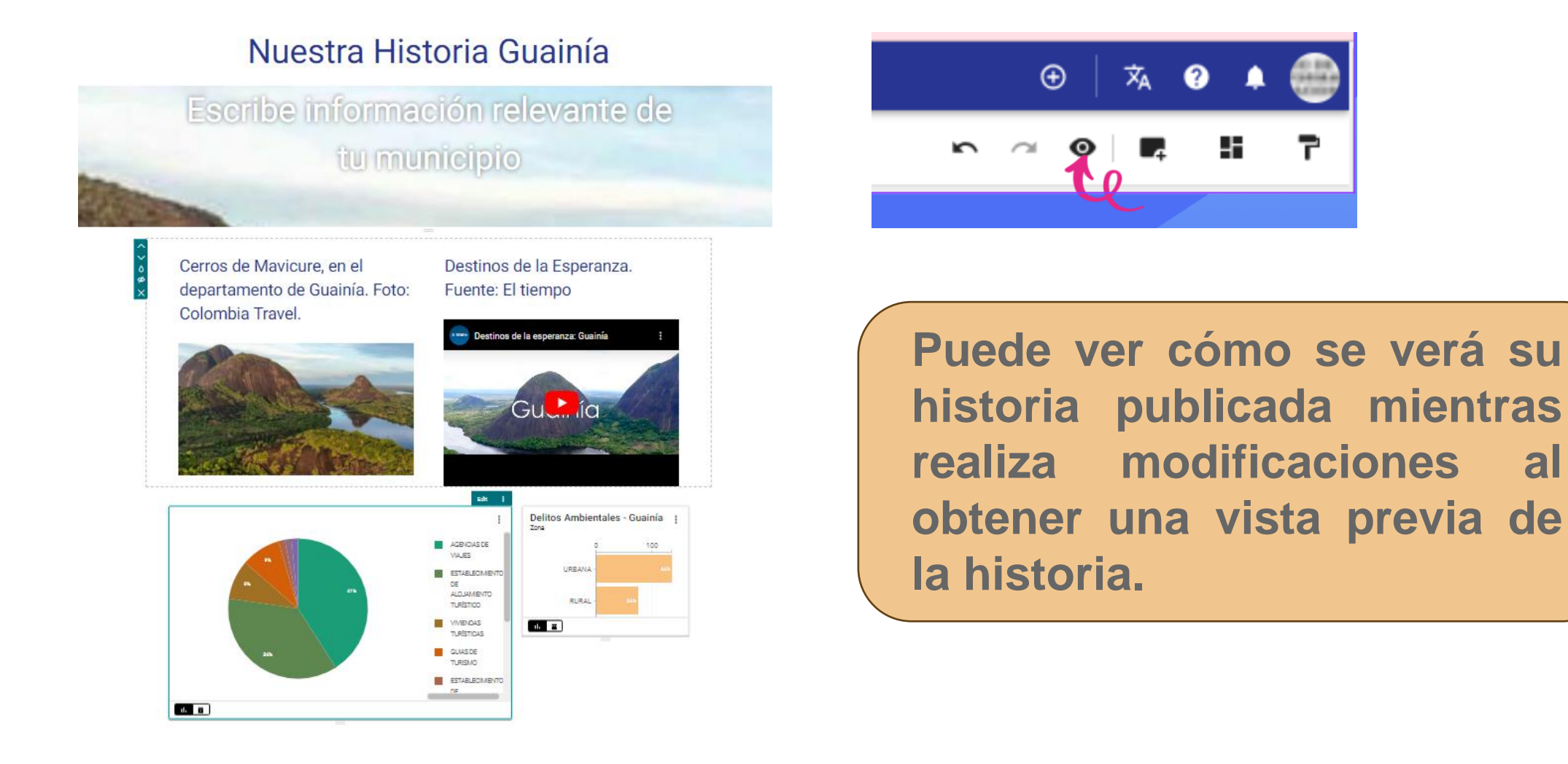

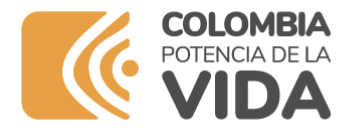

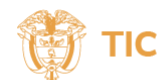

**Finalmente mueve, elimina u oculta los bloques de contenido de tu historia. Al pasar el cursor sobre el bloque de contenido, los controles aparecerán como en la imagen**

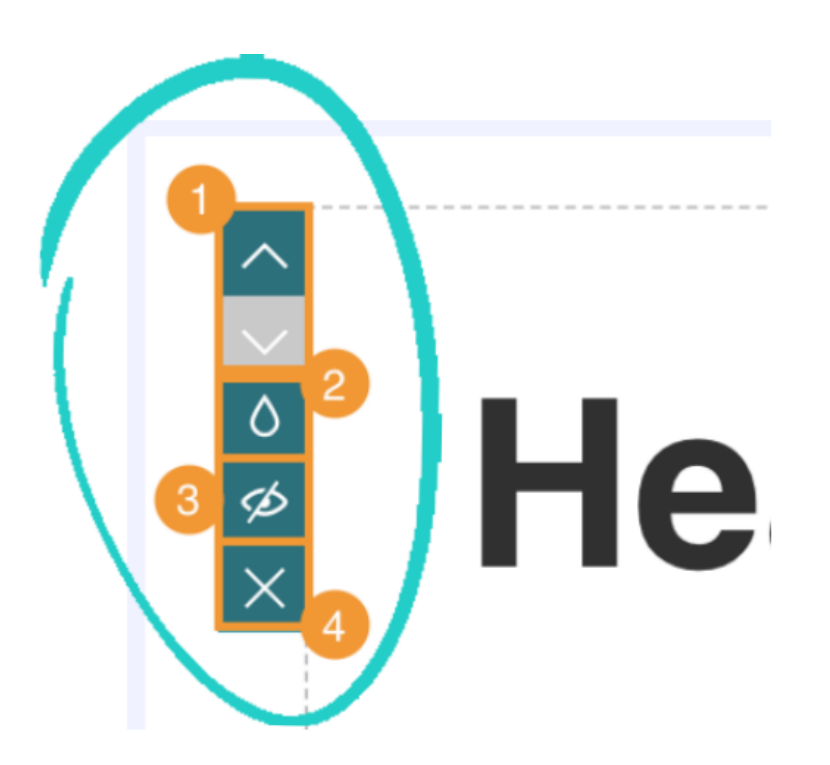

**Estos controles te permiten:**

- **1) Mover el bloque de contenido hacia arriba o hacia abajo.**
- **2) Cambiar el color de fondo del bloque de contenido**
- **3) Ocultar el contenido de la vista de presentación**
- **4) Eliminar el bloque de contenido de la historia**

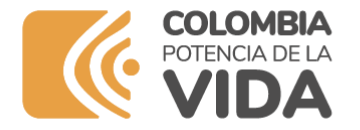

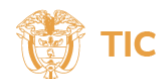

#### **6. Ejemplos de lo que puedes crear**

#### **GUAVIARE POTENCIA EN TURISMO**

EL DEPARTAMENTO DEL GUAVIARE es un destino para disfrutar el turismo de naturaleza y conocer algunas comunidades indígenas de la Amazonia colombiana.

Guaviare cuenta con una riqueza natural y cultural plural, que pese a un pasado de miedo y desesperanza, hoy es sinónimo de vida, tranquilidad y biodiversidad.

Después de muchos años de esfuerzos, trabajo articulado y búsqueda de mejorar, hoy este departamento le apuesta a ser reconocido como un territorio de paz, resiliente y con riquezas naturales dificiles de encontrar en otra parte del mundo.

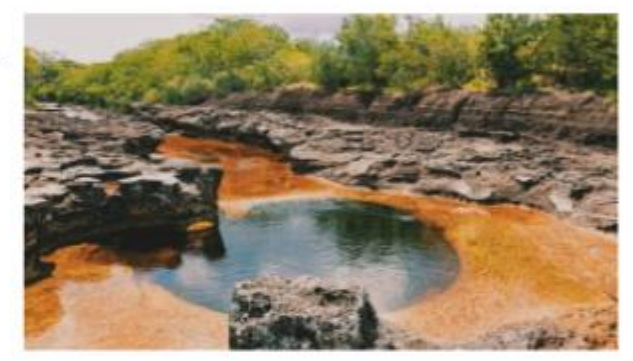

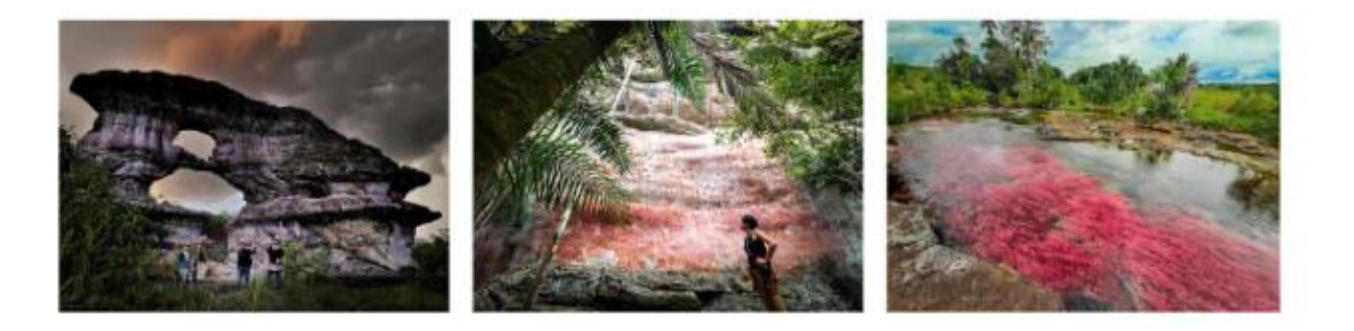

#### Mi Conducción Diaria Salva Vidas

#### Informe de Accidentalidad

Dejamos disponible a nuestros ciudadanos información de interés sobre la importancia de tener cuidado al momento de conducir, con la cual podrán visualizar entre otros datos, mapa de calor de las zonas con mayor indice de accidentalidad, además de información específica como día de la semana que más ocurrencia de accidente tiene, tipo de victima área y gravedad, que ayudaran a que la ciudadania pueda genera iniciativa propia toma decisiones para prevenir accidentes a la hora de conducir.

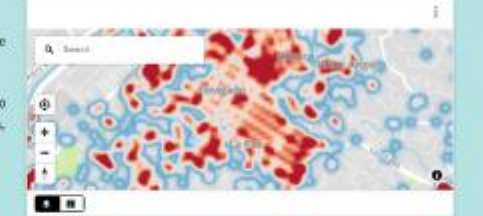

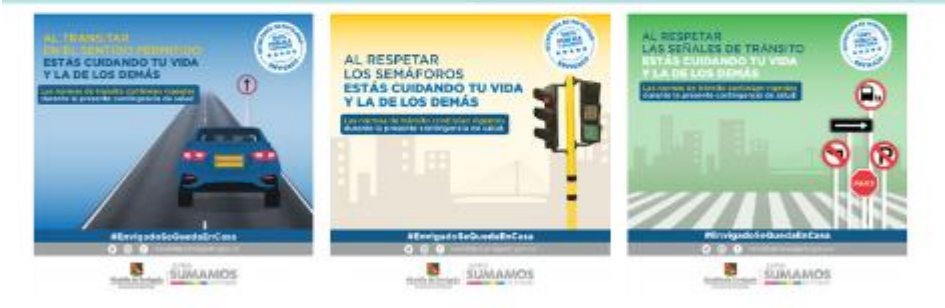

#### Información sobre la accidentalidad **Municipio de Envigado**

#### **www.mintic.gov.co**

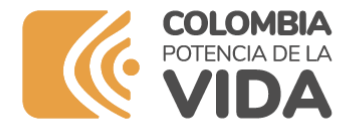

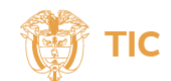

#### **6. Ejemplos de lo que puedes crear**

#### El deporte es bienestar

#### La importancia del deporte en Vaupés

Entre el ríos y manglares se encuentra ubicado en el corazón de la amazonia Vaupés, departamento rico en culturas ancestrales y hermosos paisajes siendo el municipio de Mitú uno de sus principales referentes. Hoy en día, es cuna del deporte en la región con representantes insignias como Leidy Cledy Delgado Hernández en disciplinas como el Taekwondo. De igual manera, las actividades desarrolladas por IDDERVAUPES (Instituto departamental de deporte, cultura y recreación del Vaupés) han permitido consolidar escenarios deportivos que han sido motor de transformación social y relacionamiento, entorno a prácticas de bienestar como lo es el deporte.

Imagen extraida de: Viaja por Colombia Webpage

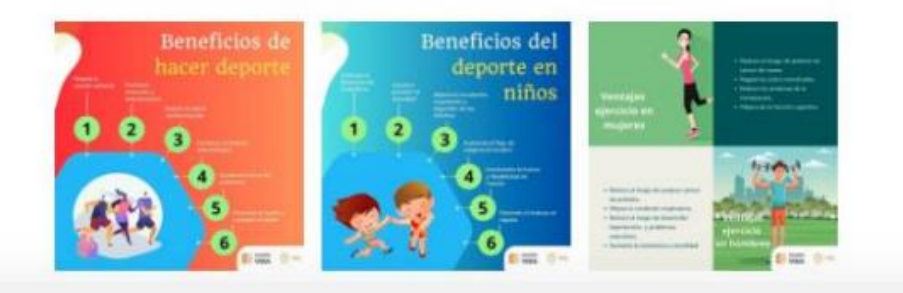

#### Información deportes en Vaupés

Participación masculina y femenina en escuelas deportivas

Edad de participación en escuelas deportivas

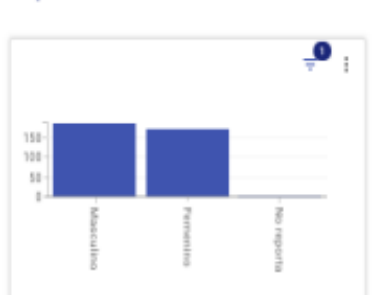

<u>o</u>  $\mathbf{B}$ 

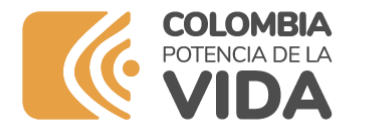

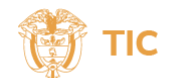

## **¡Ahora es tu turno!**

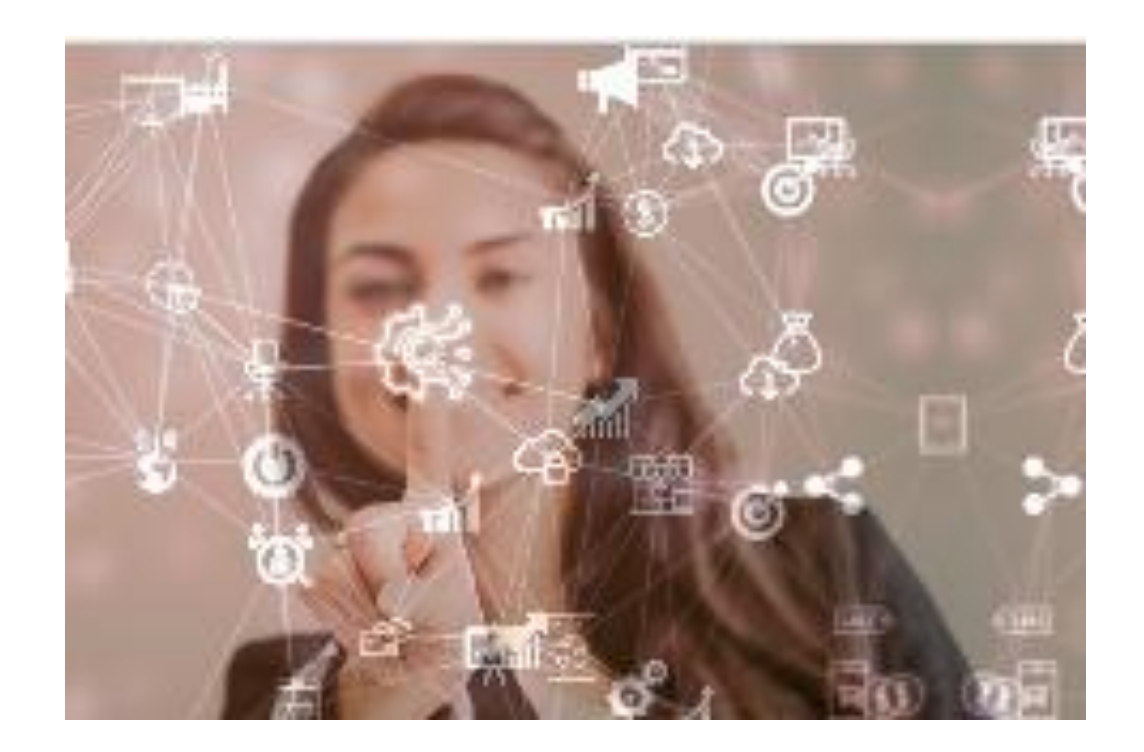

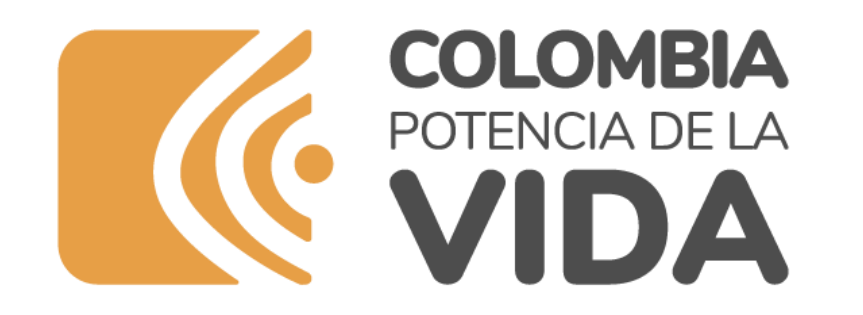

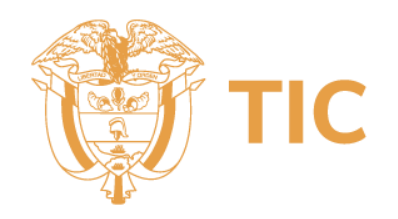

Datos Abiertos datosabiertos@mintic.gov.c Ministerio de Tecnologías de la Información y las Comunicaciones Tel:+57(601) 344 34 60 Edif. Murillo Toro Cra. 8a entre calles 12 y 13, Bogotá, Colombia - Código Postal 111711 www.mintic.gov.co